# **Start her Hurtig installationsvejledning**

Læs produktsikkerhedsguiden, før du konfigurerer din maskine. Læs derefter denne Hurtig installationsvejledning for korrekt opsætning og installation.

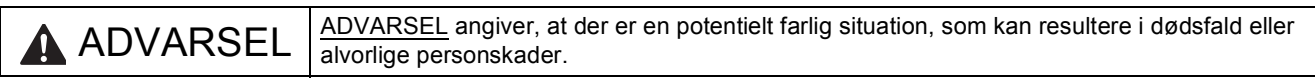

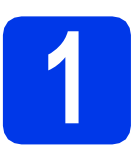

## **1 Pak maskinen ud, og kontroller delene**

*Delene i kassen kan variere afhængig af landet*.

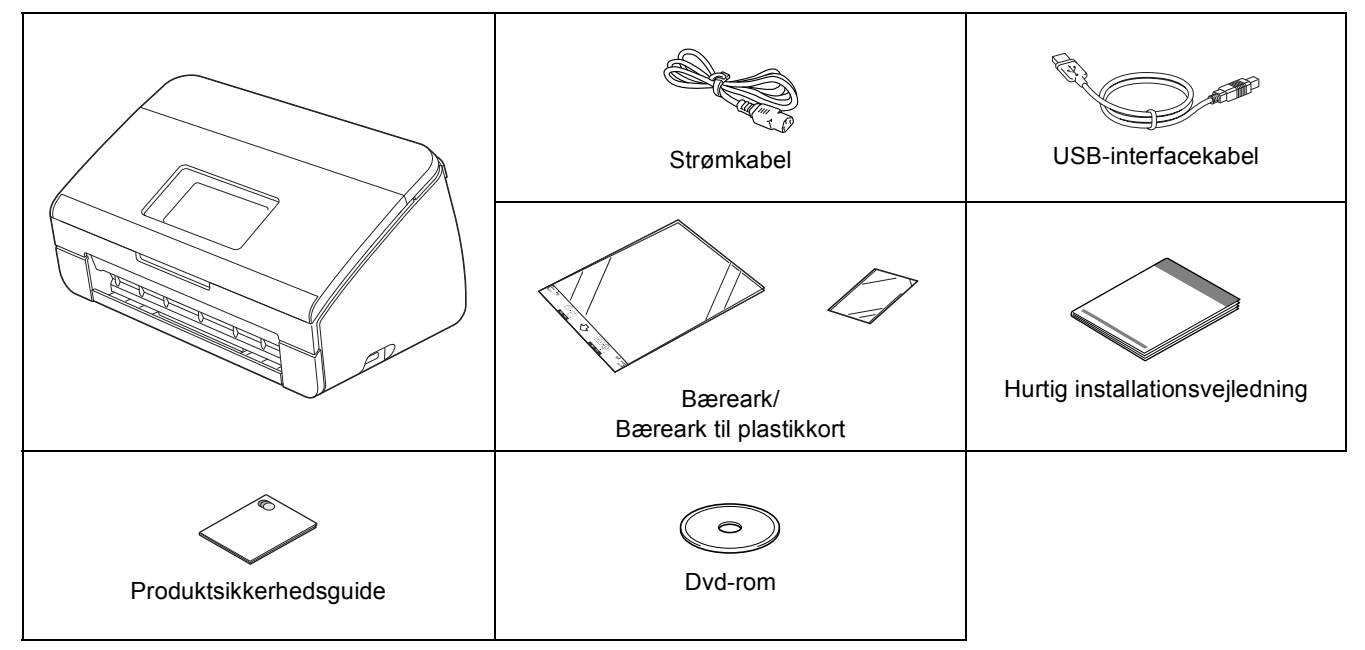

## **ADVARSEL**

- **Der anvendes plastikposer til emballering af maskinen. Hold plastikposerne væk fra børn, så faren for kvælning undgås. Plastikposer er ikke legetøj.**
- **Anvend kun det strømkabel, der følger med dette produkt.**

#### **Bemærk!**

- *Vi anbefaler, at du gemmer den originale emballage, hvis det skulle være nødvendigt at transportere maskinen.*
- *Anvend det medfølgende USB-kabel, hvis du ønsker at slutte maskinen til en computer.*

#### *USB-kabel*

*Det anbefales, at du bruger et USB 2.0-kabel (type A/B) med en længde på højst 2 meter.*

#### *Netværkskabel*

*Brug et gennemgående kategori 5 (eller højere) parsnoet kabel til 10BASE-T eller 100BASE-TX Fast Ethernet-netværk.*

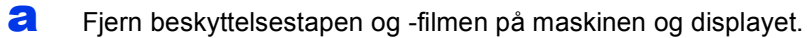

**b** Kontroller, at alle dele medfølger.

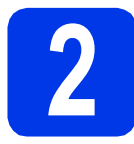

## **2 Tilslut strømkablet**

#### **Vigtigt**

*Sæt IKKE USB-kablet i endnu.*

**a** Tilslut strømkablet.

### **ADVARSEL**

**Maskinen skal være tilsluttet et jordforbundet stik.**

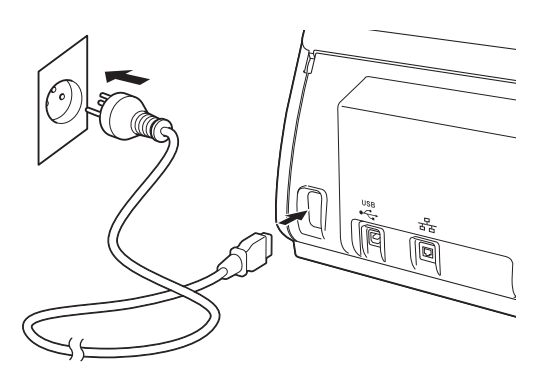

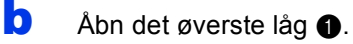

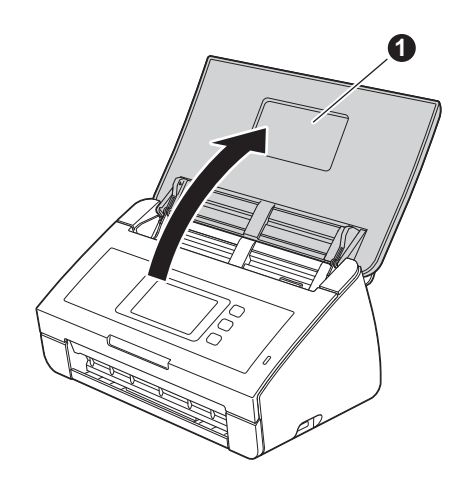

 $\mathbf C$  Træk outputbakken ud af maskinen  $\mathbf 0$ , og fold dokumentstopperen ud  $\bullet$ .

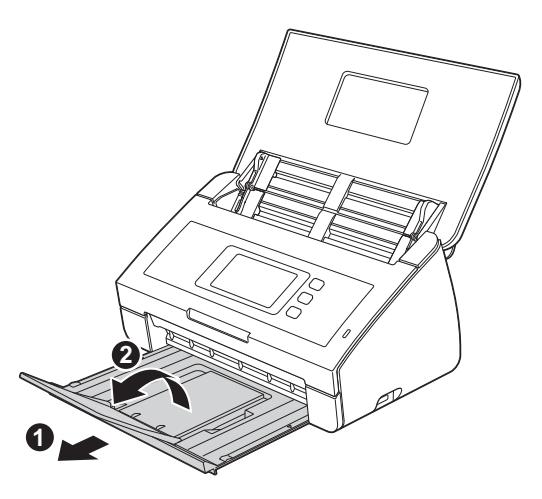

- **3 Vælg dit sprog (hvis nødvendigt)**
- $\overline{a}$  Tryk på  $\overline{a}$ .
- **b** Swipe op eller ned, eller tryk på **A** eller  $\blacktriangledown$  for at få vist Initial Setup (Grundindst.). Tryk på Initial Setup (Grundindst.).
- c Tryk på Local Language (Lokalt sprog).
- d Swipe op eller ned, eller tryk på ▲ eller ▼ for at få vist dit sprog. Tryk på ønsket sprog.

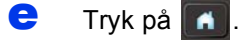

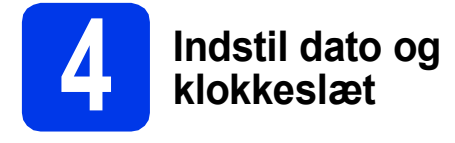

Maskinen viser dato og klokkeslæt.

- $\overline{a}$  Tryk på  $\overline{a}$ .
- **b** Swipe op eller ned, eller tryk på **A** eller  $\blacktriangledown$  for at få vist Grundindst. Tryk på Grundindst.
- c Tryk på Dato & klokkeslæt.
- d Tryk på Dato.
- e Indtast årets to sidste cifre på touchscreen'en, og tryk derefter på OK.
- **f** Gentag for måned og dag.
- g Tryk på Klokkeslæt.
- **h** Indtast klokkeslættet på touchscreen'en i 24-timers-format, og tryk på OK.
- i Tryk på **11**.

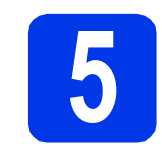

## **5 Automatisk sommertid**

Du kan indstille maskinen til automatisk at skifte til sommertid. Den stiller selv en time frem om foråret og en time tilbage om efteråret.

- $\overline{a}$  Tryk på  $\overline{a}$ .
- **b** Swipe op eller ned, eller tryk på **A** eller  $\blacktriangledown$  for at få vist Grundindst. Tryk på Grundindst.
- c Tryk på Dato & klokkeslæt.
- d Tryk på Auto sommertid.
- **e** Tryk på Til (eller Fra).
- f Tryk på **A**.

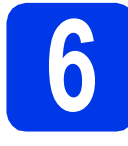

# **6 Indstil tidszonen**

Du kan indstille tidszonen (ikke sommertid, men standardtid) på maskinen til din lokalitet.

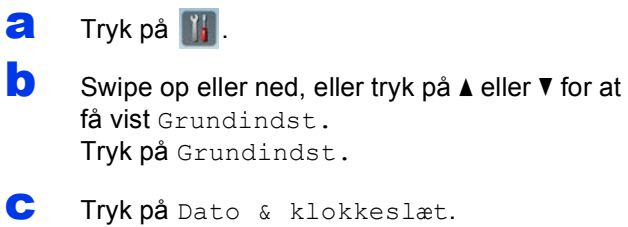

- d Tryk på Tidszone.
- e Indtast din tidszone. Tryk på OK.

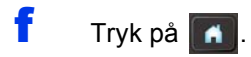

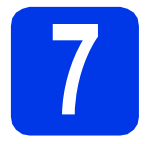

## **7 Vælg forbindelsestype**

Disse installationsanvisninger gælder Windows® XP Home, XP Professional, Windows Vista®, Windows® 7 og Mac OS X v10.6.x og 10.7.x.

## **Bemærk!**

*Hvis din computer ikke har et dvd-rom-drev, kan du hente de nyeste drivere, vejledninger og hjælpeprogrammer til din model fra Brother Solutions Center på adressen [http://solutions.brother.com/.](http://solutions.brother.com/) Visse softwareprogrammer, der er på dvd-rom'en, kan muligvis ikke hentes.*

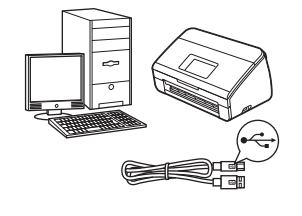

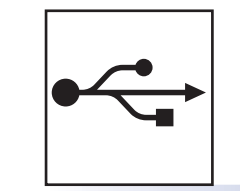

## **For USB-interfacekabel**

Windows®, gå til [side 6](#page-5-0) Macintosh, gå til [side 8](#page-7-0)

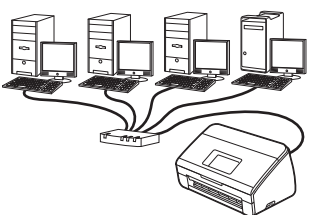

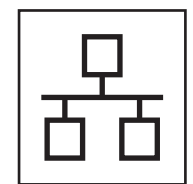

## **For kabelført netværk**

Windows®, gå til [side 10](#page-9-0) Macintosh, gå til [side 13](#page-12-0)

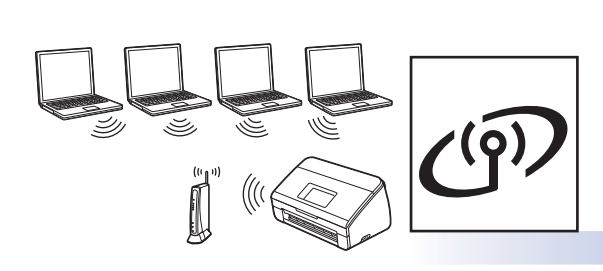

## **For trådløst netværk**

Windows<sup>®</sup> og Macintosh, gå til [side 16](#page-15-0)

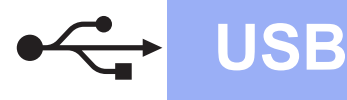

## <span id="page-5-0"></span>**For brugere af USB-interface**

**(Windows® XP Home/XP Professional/Windows Vista®/Windows® 7)**

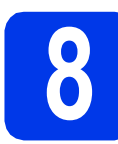

### **8 Før du installerer**

Kontroller, at computeren og maskinen er tændt, og at du er logget på med administratorrettigheder.

#### **Vigtigt**

- *Sæt IKKE USB-kablet i endnu.*
- *Luk eventuelle åbne programmer.*

#### **Bemærk!**

- *Skærmmenuerne kan variere afhængig af dit operativsystem.*
- *Dvd-rom'en inkluderer Nuance™ PaperPort™ 12SE. Denne software understøtter Windows® XP Home (SP3 eller højere), XP Professional (SP3 eller højere), Windows Vista® (SP2 eller højere) og Windows® 7. Opdater til den nyeste Windows® Service Pack, før du installerer MFL-Pro Suite.*

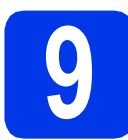

## **9 Installer MFL-Pro Suite**

a Sæt den medfølgende dvd-rom i dvd-romdrevet. Hvis du får vist skærmbilledet med modelnavnet, skal du vælge din maskine. Hvis du får vist sprogskærmbilledet, skal du klikke på dit sprog.

## **Bemærk!**

*Hvis Brother-skærmen ikke vises automatisk, skal du vælge Computer (Denne computer), dobbeltklikke på dvd-rom-ikonet og derefter dobbeltklikke på start.exe.*

**b** Dvd-rom-hovedmenuen vises. Klik på **Installer MFL-Pro Suite**, og klik på **Ja**, hvis du accepterer licensaftalerne. Følg anvisningerne på skærmen.

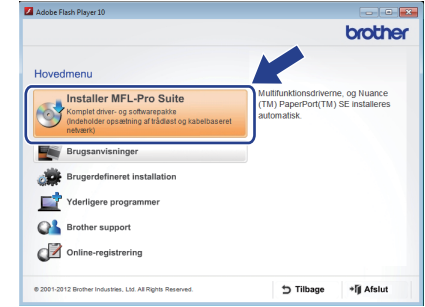

### **Bemærk!**

*Når skærmbilledet Brugerkontokontrol vises i Windows Vista® og Windows® 7, skal du klikke på Fortsæt eller Ja.*

c Vælg **Lokalforbindelse (USB-tilslutning)**, og klik derefter på **Næste**. Installationen fortsætter.

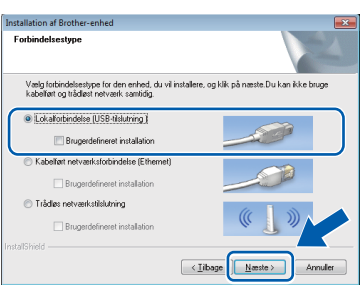

### **Bemærk!**

*Når skærmbilledet Windows® Sikkerhed vises i Windows Vista® og Windows® 7, skal du markere afkrydsningsfeltet og klikke på Installer for at gennemføre installationen korrekt.*

d Når dette skærmbillede vises, skal du gå videre til næste trin.

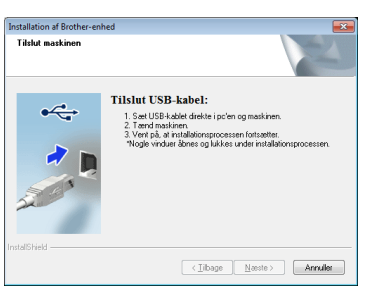

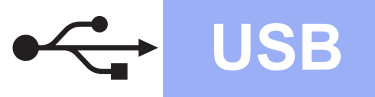

# **Windows USB ®**

<span id="page-6-0"></span>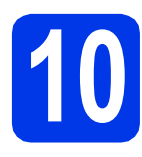

# **10 Tilslut USB-kablet**

**a** Slut USB-kablet til USB-porten med symbolet  $\leftarrow$  på maskinen, og sæt den anden ende af kablet i computeren.

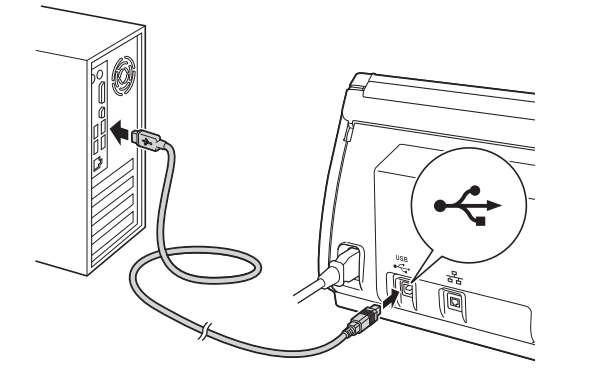

**b** Installationen fortsætter automatisk. Flere skærmbilleder vises under installationen.

#### **Vigtigt**

*Annuller IKKE nogen af skærmbillederne under installationen. Det kan tage nogle få sekunder, før alle skærmbillederne vises.*

c Når skærmbilledet **Online-registrering** vises, skal du foretage dine valg og følge vejledningen på skærmen.

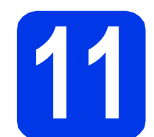

## **11 Afslut og genstart**

**a** Klik på **Udfør** for at genstarte computeren. Du skal logge på med administratorrettigheder, når du har genstartet computeren.

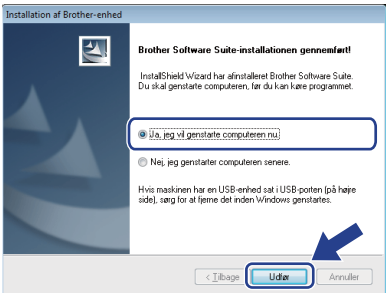

#### **Bemærk!**

*• Hvis der vises en fejlmeddelelse under installation af softwaren, skal du køre Installationsdiagnose, der ligger under* 

*(start)/Alle programmer/Brother/ ADS-2600W.*

*• Når du bruger maskinen eller softwaren, vises der et Windows® Sikkerheds- eller et antivirussoftware-vindue afhængigt af dine sikkerhedsindstillinger. Lad vinduet fortsætte.*

**b** Følgende skærmbilleder vises.

- Når skærmbilledet **Indstilling for softwareopdatering** vises, skal du vælge den indstilling for softwareopdatering, du ønsker, og klikke på **OK**.
- Når Brothers produktudviklings- og supportprogram starter, skal du følge vejledningen på skærmen.

#### **Bemærk!**

*Du skal have adgang til internettet for at opdatere softwaren og Brothers produktudviklings- og supportprogram.*

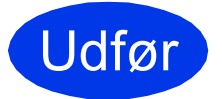

Udfør **Installationen er nu gennemført.**

#### **Gå videre til**

**Fortsæt til Installer valgfrie programmer på [side 33](#page-32-0).**

**USB**

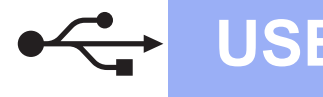

## <span id="page-7-0"></span>**For brugere af USB-interface (Mac OS X v10.6.x, 10.7.x)**

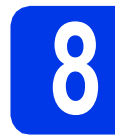

## **8 Før du installerer**

Kontroller, at maskinen er sluttet til lysnettet, og at din Macintosh er tændt. Du skal logge på med administratorrettigheder.

### **Bemærk!**

*Brugere af Mac OS X v10.5.x skal opgradere til Mac OS X v10.6.x - 10.7.x før installation.*

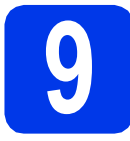

## **9 Tilslut USB-kablet**

#### **Vigtigt**

- *Du må IKKE slutte maskinen til en USB-port på et tastatur eller en USB-hub.*
- *Forbind maskinen direkte til din Macintosh.*
- **a** Slut USB-kablet til USB-porten med symbolet  $\left[\frac{1}{2}\right]$  på maskinen, og sæt den anden ende af kablet i computeren.

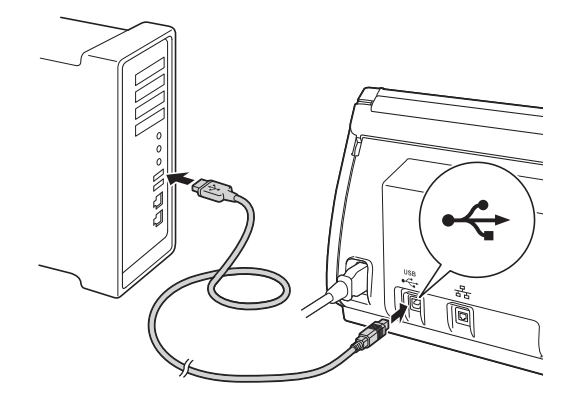

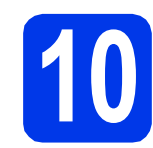

## **10 Installer MFL-Pro Suite**

- a Sæt den medfølgende installations-dvd-rom i dvd-rom-drevet.
- **b** Dobbeltklik på ikonet **Start Here OSX** for at installere. Hvis du får vist skærmbilledet med modelnavnet, skal du vælge din maskine.

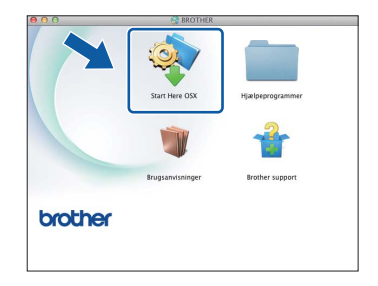

c Vælg **Lokalforbindelse (USB-tilslutning)**, og klik derefter på **Næste**. Følg anvisningerne på skærmen.

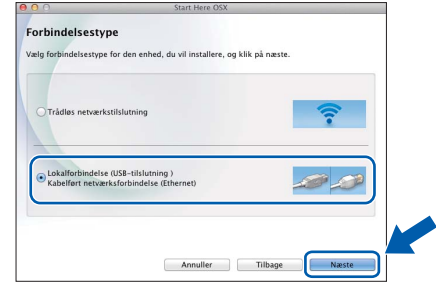

- **d** Vent på, at softwaren er installeret. Brothersoftwaren søger efter Brother-enheden efter installationen. Det tager et øjeblik.
- e Vælg maskinen på listen, og tryk derefter på **Næste**.

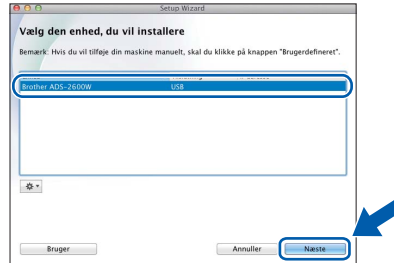

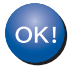

**Installationen af MFL-Pro Suite er nu fuldført. Gå til trin** [11](#page-8-0)**.**

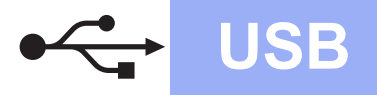

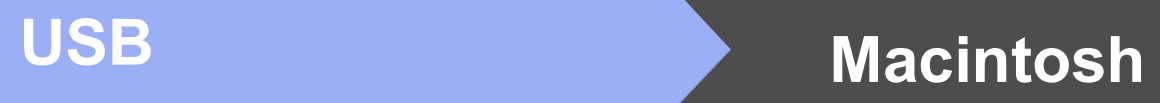

<span id="page-8-0"></span>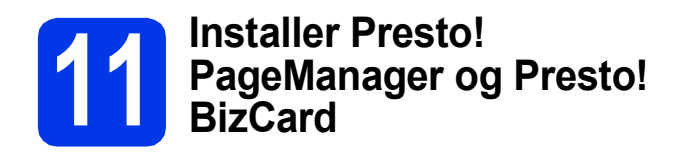

a Klik på **Presto! PageManager** eller **Presto! BizCard**, og følg vejledningen på skærmen.

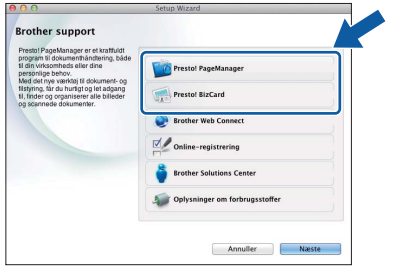

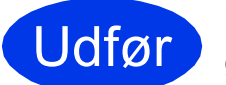

Udfør **Installationen er nu gennemført.**

## <span id="page-9-0"></span>**For brugere af kabelført netværk**

**(Windows® XP Home/XP Professional/Windows Vista®/Windows® 7)**

<span id="page-9-2"></span><span id="page-9-1"></span>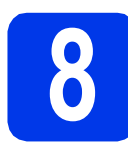

## **8 Før du installerer**

Kontroller, at computeren og maskinen er tændt, og at du er logget på med administratorrettigheder.

#### **Vigtigt**

*Luk eventuelle åbne programmer.*

### **Bemærk!**

- *Skærmmenuerne kan variere afhængig af dit operativsystem.*
- *Dvd-rom'en inkluderer Nuance™ PaperPort™ 12SE. Denne software understøtter Windows® XP Home (SP3 eller højere), XP Professional (SP3 eller højere), Windows Vista® (SP2 eller højere) og Windows® 7. Opdater til den nyeste Windows® Service Pack, før du installerer MFL-Pro Suite.*
- *Hvis du tidligere har opsat maskinen til et trådløst netværk og nu ønsker at opsætte den til et kabelført netværk, skal du kontrollere, at Aktiver kablet LAN er indstillet til Til. Det trådløse netværksinterface bliver inaktivt med denne indstilling.*

*Tryk på og Netværk på maskinen. Swipe op eller ned, eller tryk på* ▲ *eller* ▼ for at *vist Kablet LAN, og tryk derefter på Kablet LAN. Swipe op eller ned, eller tryk på* ▲ *eller* ▼ for at *få vist Aktiver kablet LAN, og tryk derefter på Aktiver kablet LAN.*

*Tryk på Til.*

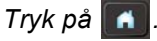

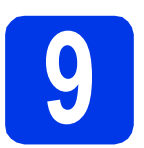

## **9 Sæt netværkskablet i**

**a** Ethernet-porten, der er markeret med symbolet  $\frac{1}{n+1}$ , sidder bag på maskinen som vist herunder. Fjern beskyttelseshætten, og slut netværkskablet til Ethernet-porten.

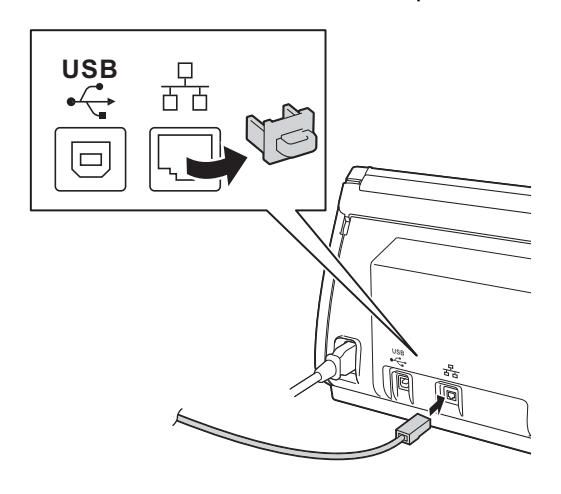

**b** Slut kablet til netværket.

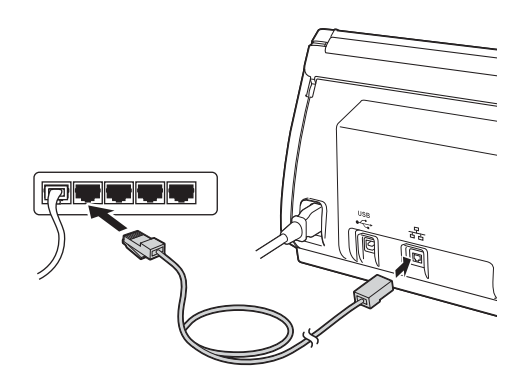

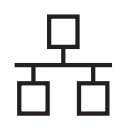

## **Windows Kabelført netværk ®**

<span id="page-10-1"></span><span id="page-10-0"></span>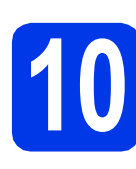

# **10 Installer MFL-Pro Suite**

a Sæt den medfølgende dvd-rom i dvd-romdrevet. Hvis du får vist skærmbilledet med modelnavnet, skal du vælge din maskine. Hvis du får vist sprogskærmbilledet, skal du klikke på dit sprog.

#### **Bemærk!**

*Hvis Brother-skærmen ikke vises automatisk, skal du vælge Computer (Denne computer), dobbeltklikke på dvd-rom-ikonet og derefter dobbeltklikke på start.exe.*

**b** Dvd-rom-hovedmenuen vises. Klik på **Installer MFL-Pro Suite**, og klik på **Ja**, hvis du accepterer licensaftalerne. Følg anvisningerne på skærmen.

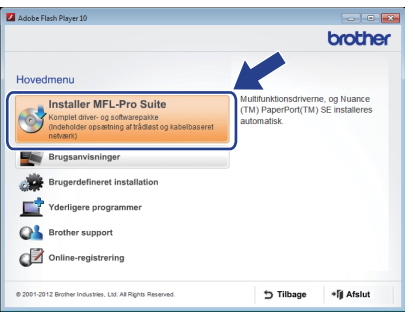

### **Bemærk!**

*Når skærmbilledet Brugerkontokontrol vises i Windows Vista® og Windows® 7, skal du klikke på Fortsæt eller Ja.*

c Vælg **Kabelført netværksforbindelse (Ethernet)**, og klik derefter på **Næste**.

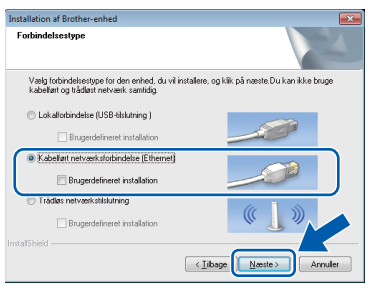

d Når dette skærmbillede vises, skal du vælge **Skift Firewall portindstillingerne for at aktivere netværkstilslutningen og fortsætte installationen. (Anbefalet)** og klikke på **Næste**.

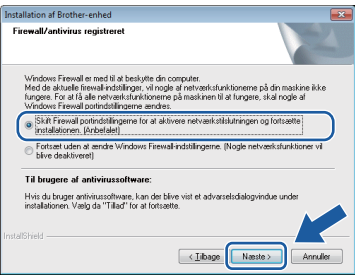

Hvis du bruger en anden firewall end Windows® Firewall, eller Windows® Firewall er deaktiveret, vises dette skærmbillede muligvis.

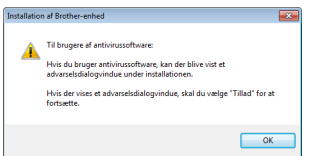

Se den vejledning, der følger med firewallsoftwaren for at få oplysninger om, hvordan du tilføjer følgende netværksporte.

- Netværksscanning: tilføj UDP-port 54925. Hvis du stadig har problemer med din
- netværksforbindelse, kan du tilføje UDP-port 137 og 161.

#### **Bemærk!**

- *Hvis din maskine ikke findes på netværket, skal du kontrollere dine indstillinger ved at følge vejledningen på skærmen.*
- *Hvis der er mere end én af samme model sluttet til netværket, vises IP-adressen og nodenavnet, så du lettere kan identificere maskinen.*

**Windows Windows** Kabelført netværk **Kabelført netværk Macintosh Macintosh**

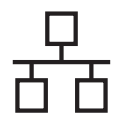

## **Kabelført netværk Windows**<sup>®</sup>

e Installationen af Brother-driverne starter automatisk. Installationsskærmbillederne vises et ad gangen.

#### **Vigtigt**

*Annuller IKKE nogen af skærmbillederne under installationen. Det kan tage nogle få sekunder, før alle skærmbillederne vises.*

### **Bemærk!**

*Når skærmbilledet Windows® Sikkerhed vises i* 

*Windows Vista® og Windows® 7, skal du markere afkrydsningsfeltet og klikke på Installer for at gennemføre installationen korrekt.*

f Når skærmbilledet **Online-registrering** vises, skal du foretage dine valg og følge vejledningen på skærmen.

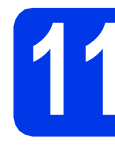

## **11 Afslut og genstart**

**a** Klik på **Udfør** for at genstarte computeren. Du skal logge på med administratorrettigheder, når du har genstartet computeren.

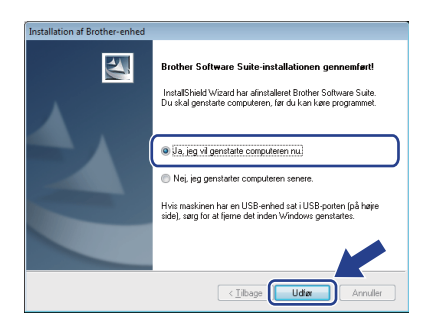

## **Bemærk!**

*Hvis der vises en fejlmeddelelse under installationen af softwaren, skal du køre Installationsdiagnose, der ligger under* 

*(start)/Alle programmer/Brother/ ADS-2600W LAN.*

- **b** Følgende skærmbilleder vises.
	- Når skærmbilledet **Indstilling for softwareopdatering** vises, skal du vælge den indstilling for softwareopdatering, du ønsker, og klikke på **OK**.
	- Når Brothers produktudviklings- og supportprogram starter, skal du følge vejledningen på skærmen.

#### **Bemærk!**

*Du skal have adgang til internettet for at opdatere softwaren og Brothers produktudviklings- og supportprogram.*

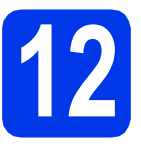

### **12** Installer MFL-Pro Suite<br>
(om nødvendigt) **på andre computere (om nødvendigt)**

Hvis du vil bruge maskinen på flere computere på netværket, skal du installere MFL-Pro Suite på hver computer. Gå til trin [10](#page-10-0) på [side 11.](#page-10-1) Se også trin [8](#page-9-1) på [side 10,](#page-9-2) før du installerer.

### **Bemærk!**

#### *Netværkslicens (Windows®)*

*Dette produkt indeholder en pc-licens for op til 2 brugere. Licensen understøtter installationen af MFL-Pro Suite inkl. Nuance™ PaperPort™ 12SE på op til 2 pc'er på netværket. Hvis du ønsker mere end 2 pc'er med Nuance™ PaperPort™ 12SE installeret, skal du købe Brother NL-5 pakken, der er en licensaftale til op til 5 ekstra brugere. Kontakt Brother Support eller den lokale Brother-forhandler for at købe NL-5-pakken.*

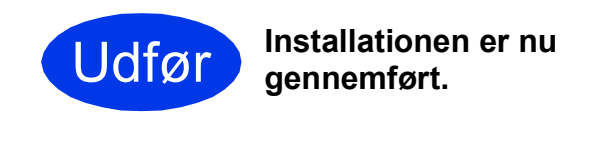

**Fortsæt til Installer valgfrie programmer på [side 33](#page-32-0).**

**Gå videre til**

## <span id="page-12-0"></span>**For brugere af kabelbaserede netværk (Mac OS X v10.6.x, 10.7.x)**

<span id="page-12-2"></span><span id="page-12-1"></span>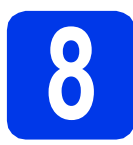

## **8 Før du installerer**

Kontroller, at maskinen er sluttet til lysnettet, og at din Macintosh er tændt. Du skal logge på med administratorrettigheder.

### **Bemærk!**

- *Brugere af Mac OS X v10.5.x skal opgradere til Mac OS X v10.6.x - 10.7.x før installation.*
- *Hvis du tidligere har opsat maskinen til et trådløst netværk og nu ønsker at opsætte den til et kabelført netværk, skal du kontrollere, at Aktiver kablet LAN er indstillet til Til. Det trådløse netværksinterface bliver inaktivt med denne indstilling.*

*Tryk på og Netværk på maskinen. Swipe op eller ned, eller tryk på* ▲ *eller* ▼ for at *vist Kablet LAN, og tryk derefter på Kablet LAN.*

*Swipe op eller ned, eller tryk på* ▲ *eller* ▼ for at *få vist Aktiver kablet LAN, og tryk derefter på Aktiver kablet LAN. Tryk på Til.*

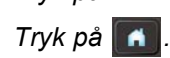

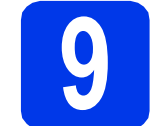

## **9 Sæt netværkskablet i**

**a** Ethernet-porten, der er markeret med symbolet  $\frac{P}{R}$ , sidder bag på maskinen som vist herunder. Fjern beskyttelseshætten, og slut netværkskablet til Ethernet-porten.

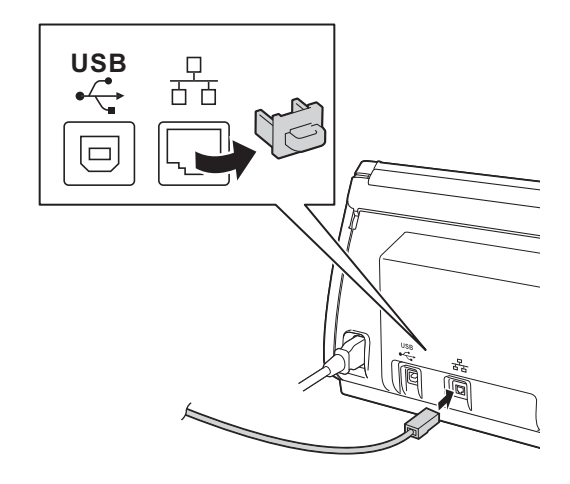

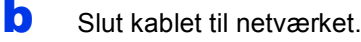

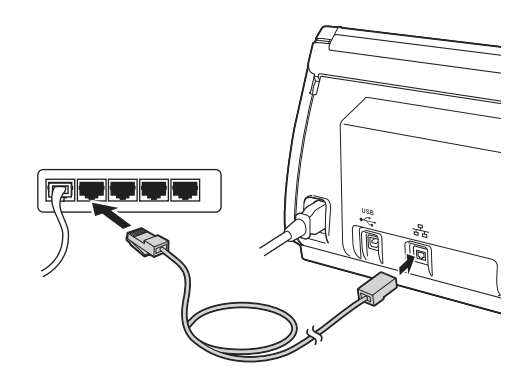

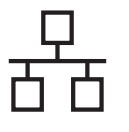

## <span id="page-13-1"></span><span id="page-13-0"></span>**10 Installer MFL-Pro Suite**

- a Sæt den medfølgende installations-dvd-rom i dvd-rom-drevet.
- **b** Dobbeltklik på ikonet **Start Here OSX** for at installere. Hvis du får vist skærmbilledet med modelnavnet, skal du vælge din maskine.

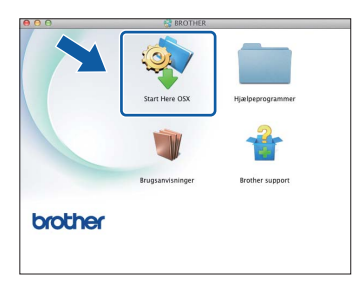

c Vælg **Kabelført netværksforbindelse (Ethernet)**, og klik derefter på **Næste**. Følg anvisningerne på skærmen.

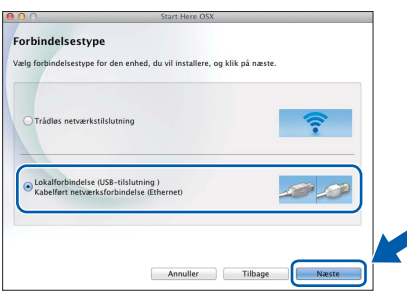

- d Vent på, at softwaren er installeret. Brothersoftwaren søger efter Brother-enheden efter installationen. Det tager et øjeblik.
- e Hvis maskinen er konfigureret til dit netværk, skal du vælge din maskine på listen og derefter klikke på **Næste**.

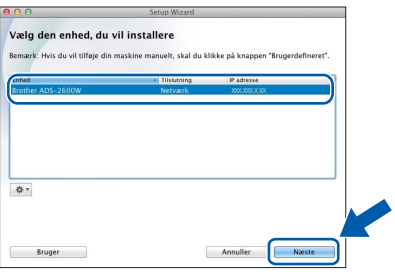

### **Bemærk!**

- *Hvis din maskine ikke findes på netværket, skal du kontrollere maskinens netværksindstillinger.*
- *Du kan finde din maskines MAC-adresse (Ethernet-adresse) og IP-adresse på kontrolpanelet på maskinen.*
- *Hvis dette skærmbillede vises, skal du indtaste et navn for din Macintosh på op til 15 tegn og derefter klikke på Næste.*

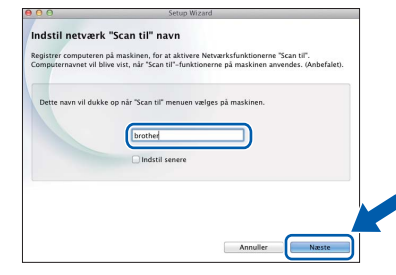

*Det navn, du indtaster, vil blive vist i maskinens display, når du vælger en scanningsfunktion. (▶▶Brugsanvisning: Scanning fra* kontrolpanelet på maskinen*)*

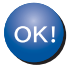

**Installationen af MFL-Pro Suite er nu fuldført. Gå til trin** [11](#page-14-0)**.**

<span id="page-14-0"></span>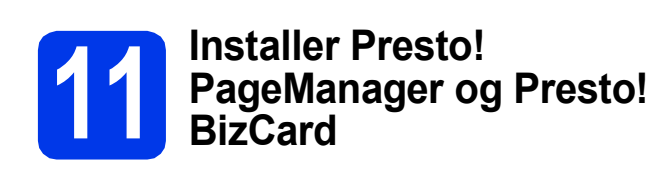

a Klik på **Presto! PageManager** eller **Presto! BizCard**, og følg vejledningen på skærmen.

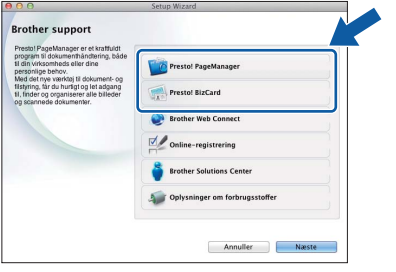

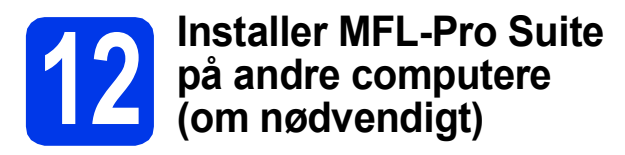

Hvis du vil bruge maskinen på flere computere på netværket, skal du installere MFL-Pro Suite på hver computer. Gå til trin [10](#page-13-0) på [side 14.](#page-13-1) Se også trin [8](#page-12-1) på [side 13](#page-12-2), før du installerer.

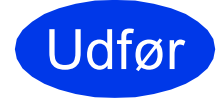

Udfør **Installationen er nu gennemført.**

> **Windows**® **Windows** Kabelført netværk **Kabelført netværk Macintosh Macintosh**

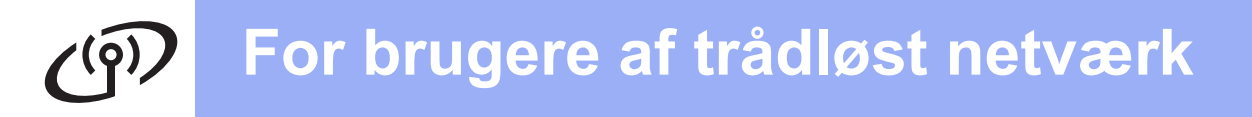

## <span id="page-15-0"></span>**For brugere af trådløst netværksinterface**

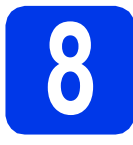

**8 Før du starter**

Først skal du konfigurere indstillingerne for det trådløse netværk på din maskine for at kommunikere med netværkets accesspoint/router. Når maskinen er konfigureret til at kommunikere med dit accesspoint/din router, vil computerne på dit netværk kunne opnå adgang til den. For at kunne bruge maskinen fra disse computere skal du installere driverne og softwaren. Følgende trin vil føre dig gennem konfigurationen og installationsprocessen.

Anbring Brother-maskinen så tæt på netværkets accesspoint/router som muligt med minimale forhindringer for at opnå optimale resultater med den daglige dokumentscanning. Store genstande og vægge mellem de to enheder samt interferens fra andre elektroniske enheder kan have indflydelse på dine dokumenters dataoverførselshastighed.

Set i lyset heraf er trådløst netværk muligvis ikke den bedste forbindelsesmetode for alle dokumenttyper og programmer.

Selvom Brother-maskinen kan anvendes i både kabelførte og trådløse netværk, kan du kun bruge én forbindelsesmetode ad gangen.

### **Bemærk!**

*Hvis du tidligere har konfigureret de trådløse indstillinger for maskinen, skal du nulstille netværksindstillingerne, før du kan konfigurere de trådløse indstillinger igen.* 

*Tryk på og Netværk på maskinen.* 

*Swipe op eller ned, eller tryk på* ▲ *eller* ▼ for at få vist  $N$ etværksnulst., og tryk derefter på *Netværksnulst.*

*Tryk på Ja for at acceptere. Hold Ja nede i 2 sekunder for at bekræfte.*

Følgende vejledning gælder for infrastruktur-tilstand (tilsluttet til en computer via et accesspoint/en router). **Infrastruktur-tilstand**

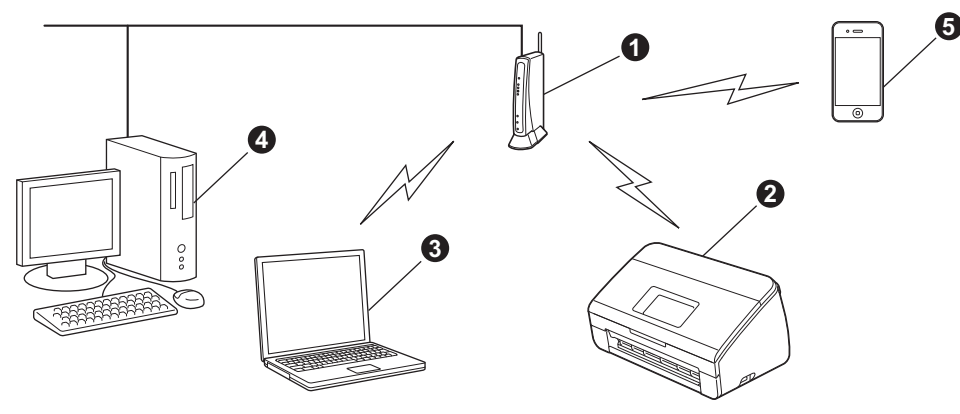

- **Accesspoint/router**
- **a** Trådløs netværksmaskine (din maskine)
- c Computer, som kan bruges i et trådløst netværk tilsluttet til accesspointet/routeren
- d Kabelbaseret computer tilsluttet til accesspointet/routeren
- e Mobil enhed tilsluttet til det trådløse accesspoint/router

**Kontroller, at maskinens indstillinger for trådløst netværk svarer til accesspointet/routeren.**

#### **Bemærk!**

*Du kan finde en vejledning i* Netværksbrugsanvisningen *på dvd-rom'en, hvis du vil opsætte din maskine i ad hoc-tilstand (tilsluttet til en computer, som kan bruges i et trådløst netværk uden et accesspoint/en router).*

- *Du kan få vist* Netværksbrugsanvisningen *ved at følge vejledningen nedenfor.*
- *1 Tænd for din computer. Sæt dvd-rom'en i dvd-rom-drevet.*

*For Windows®:*

- *2 Vælg model og sprog. Dvd-rom-hovedmenuen vises.*
- *3 Klik på Brugsanvisninger, og klik derefter på HTML-dokumenter. Forsiden vises.*
- *4 Klik på* Netværksbrugsanvisning*.*

*For Macintosh:*

- *2 Dobbeltklik på Brugsanvisninger. Vælg model og sprog.*
- *3 Klik på Brugsanvisninger.*

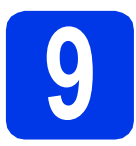

## **9 Vælg en metode til trådløs opsætning**

Følgende vejledning omfatter tre metoder, med hvilke du kan opsætte din Brother-maskine til et trådløst netværk. Vælg den ønskede metode til dit miljø.

<span id="page-16-0"></span>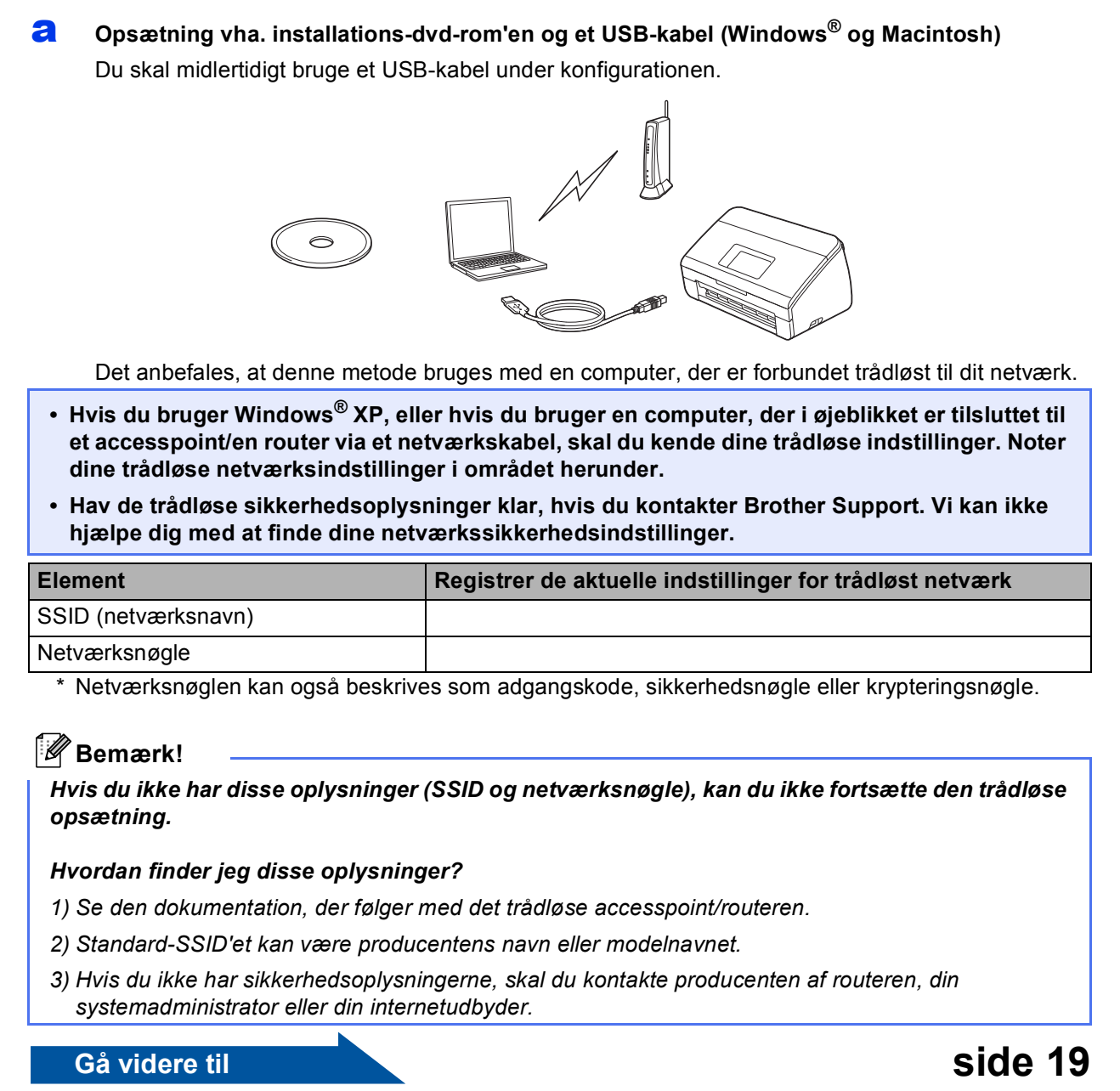

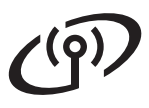

<span id="page-17-0"></span>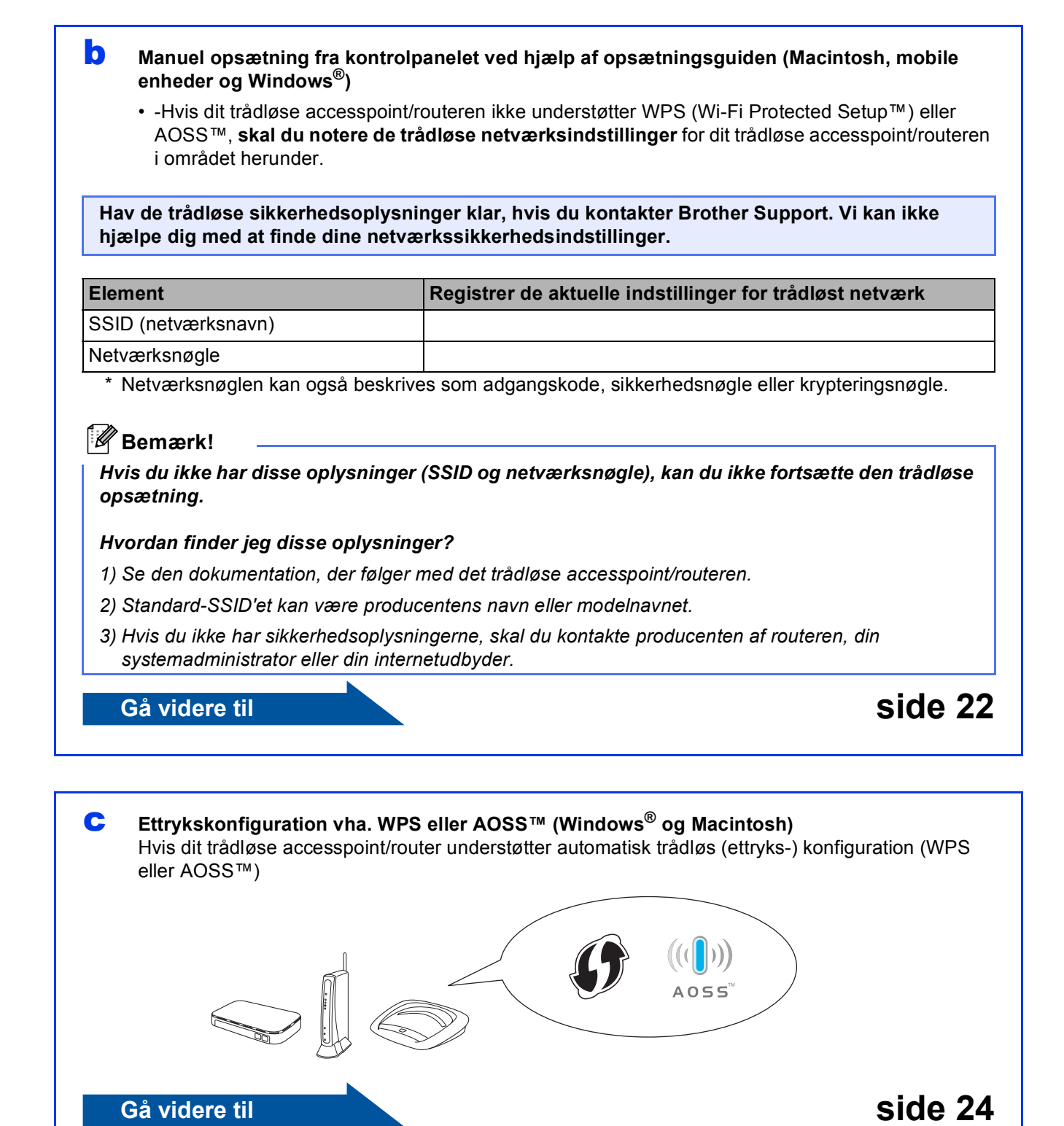

<span id="page-18-0"></span>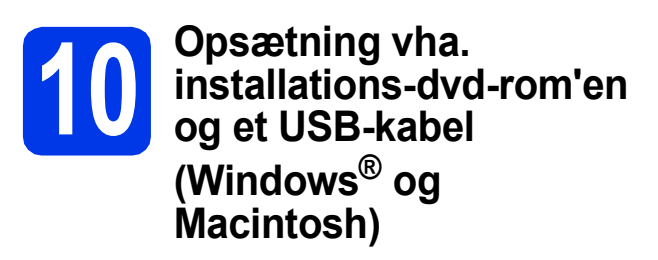

#### **Bemærk!**

*Dette eksempel viser Windows®-installation. For Mac-installation: Sæt installations-dvd-rom'en i dvd-rom-drevet, og dobbeltklik på Start Here OSX for at installere. Vælg Trådløs installation, og følg vejledningen Opsætning af trådløs enhed på computerskærmen.*

#### **Du skal midlertidigt bruge et USB-kabel under konfigurationen.**

a Sæt den medfølgende dvd-rom i dvd-romdrevet. Hvis du får vist skærmbilledet med modelnavnet, skal du vælge din maskine. Hvis du får vist sprogskærmbilledet, skal du klikke på dit sprog.

#### **Bemærk!**

*Hvis Brother-skærmen ikke vises automatisk, skal du vælge Computer (Denne computer), dobbeltklikke på dvd-rom-ikonet og derefter dobbeltklikke på start.exe.*

**b** Dvd-rom-hovedmenuen vises. Klik på **Installer MFL-Pro Suite**, og klik på **Ja**, hvis du accepterer licensaftalerne. Følg anvisningerne på skærmen.

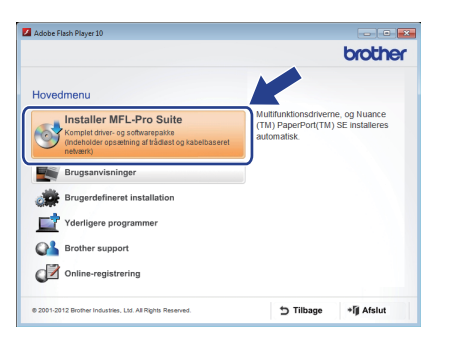

### **Bemærk!**

*Når skærmbilledet Brugerkontokontrol vises i Windows Vista® og Windows® 7, skal du klikke på Fortsæt eller Ja.*

c Vælg **Trådløs netværkstilslutning**, og klik derefter på **Næste**.

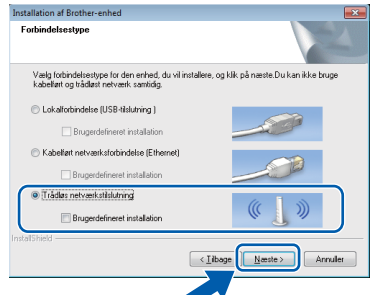

d Når dette skærmbillede vises, skal du vælge **Skift Firewall portindstillingerne for at aktivere netværkstilslutningen og fortsætte installationen. (Anbefalet)** og klikke på **Næste**.

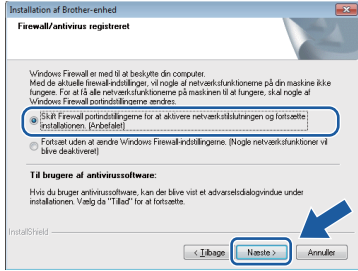

Hvis du bruger en anden firewall end Windows® Firewall, eller Windows® Firewall er deaktiveret, vises dette skærmbillede muligvis.

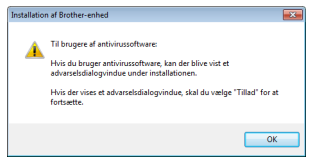

Se den vejledning, der følger med firewallsoftwaren for at få oplysninger om, hvordan du tilføjer følgende netværksporte.

- Netværksscanning: tilføj UDP-port 54925.
- Hvis du stadig har problemer med din netværksforbindelse, kan du tilføje UDP-port 137 og 161.

e Vælg **Ja, jeg har et USB-kabel jeg kan bruge til installationen.**, og klik derefter på **Næste**.

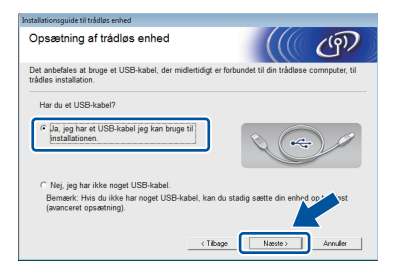

### **Bemærk!**

*Hvis dette skærmbillede vises, skal du læse meddelelsen Vigtigt. Marker feltet, når du har kontrolleret SSID og netværksnøglen, og klik derefter på Næste.*

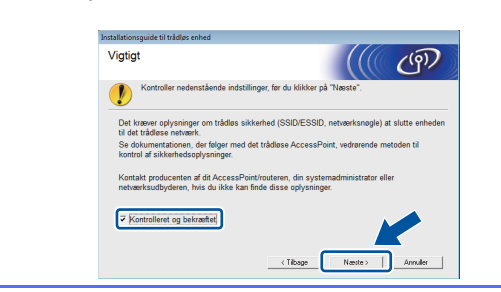

**f** Slut midlertidigt USB-kablet direkte til computeren og maskinen.

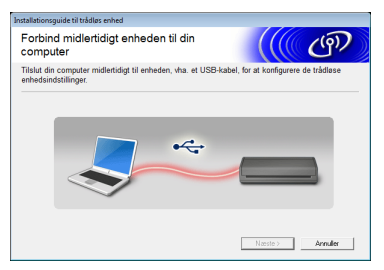

Hvis bekræftelsesskærmen vises, skal du markere feltet og klikke på **Næste**, og gå til [g](#page-19-0). Ellers skal du gå til [h](#page-19-1).

## **Bemærk!**

*Se* [Tilslut USB-kablet](#page-6-0) *på side 7 for at få vejledning vedrørende isætning af USB-kablet i maskinens USB-port.*

<span id="page-19-0"></span>**C** Når følgende skærmbillede vises, skal du markere **Ja**, hvis du vil oprette forbindelse til den angivne SSID. Klik på **Næste**, og gå til [j](#page-20-0).

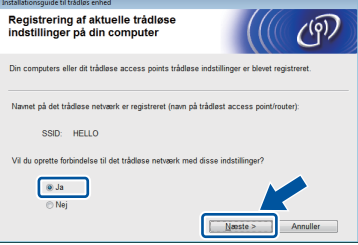

<span id="page-19-1"></span>**h Når følgende skærmbillede vises, søger guiden** efter trådløse netværk, der er tilgængelige for din maskine. Vælg det SSID, du noterede som værende dit netværk i trin [9-a](#page-16-0) på [side 17](#page-16-0), og klik derefter på **Næste**.

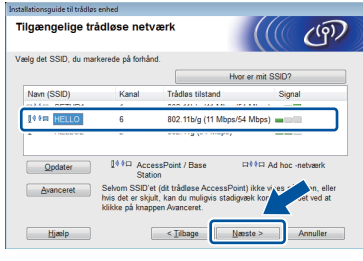

### **Bemærk!**

- *Hvis listen er tom, skal du kontrollere, om dit accesspoint er tændt og udsender SSID'et. Kontroller derefter, om maskinen og dit accesspoint er inden for rækkevidde til trådløs kommunikation. Klik derefter på Opdater.*
- *Hvis dit accesspoint er indstillet til ikke at udsende SSID'et, kan du manuelt tilføje det ved at klikke på knappen Avanceret. Følg vejledningen på skærmen for at indtaste Navn (SSID), og klik derefter på Næste.*

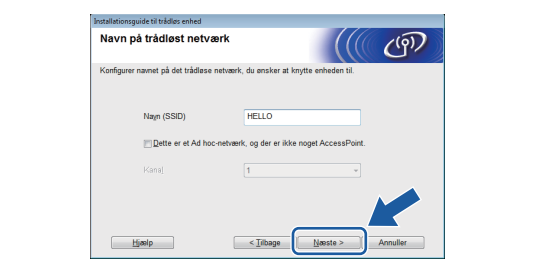

i Indtast den **Netværksnøgle**, du skrev ned i trin [9-a](#page-16-0) på [side 17](#page-16-0), og klik derefter på **Næste**.

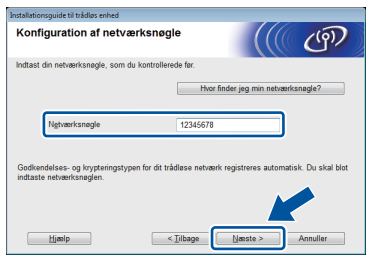

#### **Bemærk!**

*Hvis dit netværk ikke er konfigureret til godkendelse og kryptering, vises følgende skærmbillede. Klik på OK, og gå til* [j](#page-20-0) *for at fortsætte konfigurationen.*

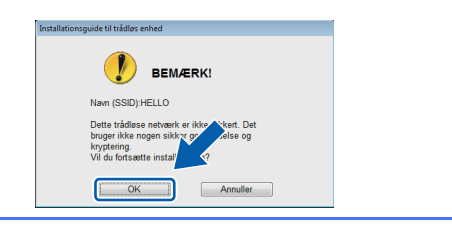

<span id="page-20-0"></span>j Klik på **Næste**. Indstillingerne sendes til din maskine.

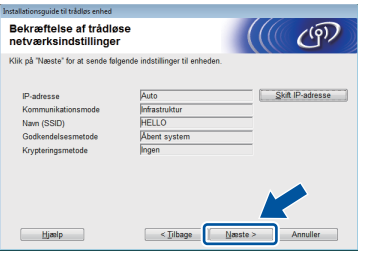

#### **Bemærk!**

- *Indstillingerne forbliver uændrede, hvis du klikker på Annuller.*
- *Hvis du ønsker at indtaste maskinens IPadresseindstillinger manuelt, skal du klikke på Skift IP-adresse og indtaste de nødvendige IP-adresseindstillinger for dit netværk.*
- *Hvis skærmbilledet for mislykket trådløs konfiguration vises, skal du klikke på Prøv igen og prøve at starte fra trin* [h](#page-19-1) *igen.*

**k** Fjern USB-kablet mellem computeren og maskinen.

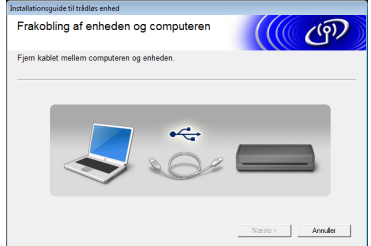

- **lacks** Klik på **Næste** for at fortsætte installationen af MFL-Pro Suite.
- **Den trådløse opsætning er nu afsluttet.**  OK! **En indikator med fire niveauer øverst i maskinens display viser den trådløse signalstyrke for dit accesspoint/din router.**

**Sådan installeres MFL-Pro Suite**

**For brugere af Windows®:**

**Gå videre til**

**Trin** [12-e](#page-28-0) **på [side 29](#page-28-0)**

#### **For brugere af Macintosh:**

**Gå videre til**

**Trin** [12-d](#page-30-0) **på [side 31](#page-30-0)**

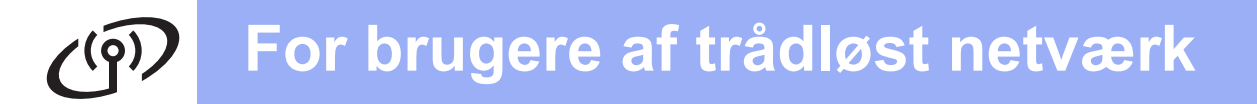

### <span id="page-21-0"></span>**10** Manuel opsætning fra<br>**10** kontrolpanelet ved hjæ<br>af opsætningsguiden **kontrolpanelet ved hjælp af opsætningsguiden (Macintosh, mobile enheder og Windows®)**

Du kan ikke konfigurere et trådløst enterprisenetværk vha. opsætningsguiden fra kontrolpanelet. Hvis du vælger SSID'et for konfiguration af et trådløst enterprise-netværk efter søgning efter de

tilgængelige SSID'er, vises meddelelsesdialogboksen om enterprise-

godkendelsesmetode.

Brug installations-dvd-rom'en til konfiguration af et trådløst enterprise-netværk, og følg vejledningen.

#### <span id="page-21-1"></span> $\mathbf a$  Tryk på  $\mathbf a$ .

Swipe op eller ned, eller tryk på ▲ eller  $\blacktriangledown$  for at få vist Netværk, og tryk derefter på Netværk. Swipe op eller ned, eller tryk på ▲ eller ▼ for at få vist WLAN, og tryk derefter på WLAN. Swipe op eller ned, eller tryk på ▲ eller ▼ for at få vist Opsæt. guide, og tryk derefter på Opsæt.guide.

Når Aktiver WLAN? vises, skal du trykke på Ja for at acceptere. Dette starter guiden til trådløs opsætning. Tryk på Nej for at annullere.

**b** Maskinen søger efter tilgængelige SSID'er. Det tager flere sekunder at vise en liste med tilgængelige SSID'er.

Hvis der vises en liste over SSID'er, skal du swipe op eller ned eller trykke på ▲ eller ▼ for at vælge det SSID, du skrev ned i trin [9-b](#page-17-0) på [side 18.](#page-17-0) Vælg det SSID, du vil oprette forbindelse til, og tryk derefter på OK.

Hvis det trådløse accesspoint/routeren for det valgte SSID understøtter WPS, og maskinen beder dig om at bruge WPS, skal du gå til [c](#page-21-2). Hvis maskinen beder dig om at indtaste en netværksnøgle, skal du gå til [d](#page-21-3). Ellers skal du gå til [e](#page-21-4).

## **Bemærk!**

- *Hvis en liste over SSID'er ikke vises, skal du kontrollere, at dit accesspoint er tændt. Flyt din maskine tættere på accesspointet, og prøv at starte fra* [a](#page-21-1) *igen.*
- *Hvis dit accesspoint er sat til ikke at udsende SSID'et, er du nødt til manuelt at tilføje SSIDnavnet. Se* Netværksbrugsanvisningen *for at få flere oplysninger.*

<span id="page-21-2"></span> $\mathbf{C}$  Tryk på Ja for at tilslutte maskinen ved hiælp af WPS. (Hvis du vælger Nej (Manuel) for at fortsætte med manuel konfiguration, skal du gå til [d](#page-21-3) for at indtaste en netværksnøgle).

> Når displayet viser Start WPS, skal du trykke på knappen WPS på dit trådløse accesspoint/routeren og derefter trykke på Næste for at fortsætte.

Gå til [e](#page-21-4).

<span id="page-21-3"></span>**C** Indtast netværksnøglen, du noterede i trin [9-b](#page-17-0) på [side 18,](#page-17-0) vha. touchscreen'en.

Tryk på  $\left[\hat{\sigma}\right]$ a for at skifte mellem små og store

bogstaver. Tryk på  $A \perp \heartsuit$  for at skifte mellem bogstaver, tal og specialtegn. (De tilgængelige tegn kan variere fra land til land). Tryk på I eller ▶ for at flytte markøren til venstre eller højre.

(Se *[Indtastning af tekst til trådløse indstillinger](#page-34-0)* [på side 35](#page-34-0) for at få flere oplysninger).

Tryk på OK, når du har indtastet alle tegnene, og tryk derefter på Ja for at anvende indstillingerne.

- <span id="page-21-4"></span>e Din maskine forsøger nu at oprette forbindelse til dit trådløse netværk. Det kan tage nogle få minutter.
- **f** En meddelelse om forbindelsesresultatet vises, indtil der trykkes på OK-knappen i displayet.

Hvis den trådløse enhed er tilsluttet, viser displayet Tilsluttet.

Hvis forbindelsen mislykkedes, viser displayet en fejlkode. Skriv fejlkoden ned, se *[Fejlfinding](#page-24-0)* [på side 25,](#page-24-0) og afhjælp fejlen.

OK!

**Den trådløse opsætning er nu afsluttet. En indikator med fire niveauer øverst i maskinens display viser den trådløse signalstyrke for dit accesspoint/din router.**

**Fortsæt til trin** 11 **for at installere MFL-Pro Suite.**

#### **For brugere af Windows®:**

**Gå videre til**

**Side [28](#page-27-0)**

#### **For brugere af Macintosh:**

**Gå videre til**

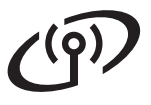

## **Bemærk!**

*Brugere af mobile enheder skal se brugsanvisningen for det anvendte program (f.eks. Brother iPrint&Scan eller andre programmer) for at få flere oplysninger om, hvordan maskinen bruges med programmet. Brugsanvisningen for det program, du bruger, kan hentes i afsnittet Manualer på hjemmesiden for din model hos Brother Solutions Center på [http://solutions.brother.com/.](http://solutions.brother.com/)*

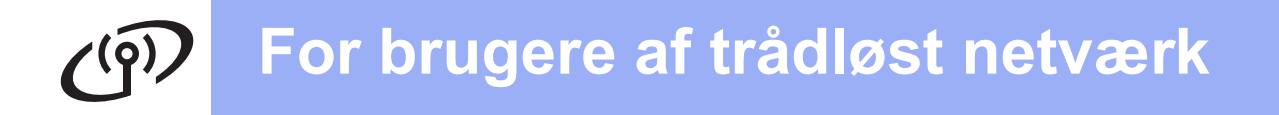

### <span id="page-23-0"></span>**10** Ettryksopsætning vha.<br>
MPS eller AOSS™<br>
Mindows<sup>®</sup> og **WPS eller AOSS™ (Windows® og Macintosh)**

**a** Kontroller, at dit trådløse accesspoint/routeren har WPS eller AOSS™-symbolet som vist herunder.

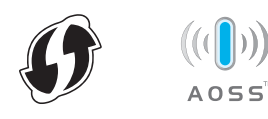

**b** Placer Brother-maskinen inden for rækkevidde af WPS- eller AOSS™-accesspointet/routeren. Afstanden kan variere afhængig af dit miljø. Se vejledningen, der følger med dit accesspoint/din router.

#### $\mathbf C$  Tryk på  $\mathbf H$ .

Swipe op eller ned, eller tryk på ▲ eller ▼ for at få vist Netværk, og tryk derefter på Netværk. Swipe op eller ned, eller tryk på ▲ eller ▼ for at få vist WLAN, og tryk derefter på WLAN. Swipe op eller ned, eller tryk på ▲ eller ▼ for at få vist WPS/AOSS, og tryk derefter på WPS/AOSS.

Når Aktiver WLAN? vises, skal du trykke på Ja for at acceptere.

## **Bemærk!**

*Hvis dit trådløse accesspoint/routeren understøtter WPS (PIN-metode), kan du også konfigurere din maskine ved hjælp af PINmetoden (personligt identifikationsnummer).*  uu*Netværksbrugsanvisning:* Konfiguration vha. PIN-metoden til WPS (Wi-Fi Protected Setup)

d Når displayet viser, at WPS eller AOSS™ skal startes, skal du trykke på WPS- eller AOSS™ knappen på dit trådløse accesspoint/routeren. Se brugsanvisningen til det trådløse accesspoint/routeren.

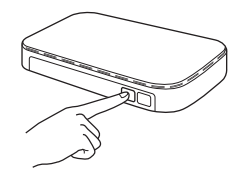

Tryk derefter på OK. Din maskine registrerer nu automatisk, hvilken tilstand (WPS eller AOSS™) dit trådløse accesspoint/routeren anvender og forsøger at oprette forbindelse til dit trådløse netværk.

e En meddelelse om forbindelsesresultatet vises, indtil der trykkes på OK-knappen i displayet.

Hvis den trådløse enhed er tilsluttet, viser displayet Tilsluttet.

Hvis forbindelsen mislykkedes, viser displayet en fejlkode. Skriv fejlkoden ned, se *[Fejlfinding](#page-24-0)* [på side 25,](#page-24-0) og afhjælp fejlen.

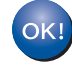

**Den trådløse opsætning er nu afsluttet. En indikator med fire niveauer øverst i maskinens display viser den trådløse signalstyrke for dit accesspoint/din router.**

**Fortsæt til trin** 11 **for at installere MFL-Pro Suite.**

#### **For brugere af Windows®:**

**Gå videre til**

**Side [28](#page-27-0)**

#### **For brugere af Macintosh:**

**Gå videre til**

**Side [31](#page-30-1)**

## <span id="page-24-0"></span>**Fejlfinding**

**Hav de trådløse sikkerhedsoplysninger klar, hvis du kontakter Brother Support. Vi kan ikke hjælpe dig med at finde dine netværkssikkerhedsindstillinger.**

#### <span id="page-24-1"></span>**Hvordan finder jeg de trådløse sikkerhedsoplysninger (SSID og netværksnøgle)?**

1) Se den dokumentation, der følger med det trådløse accesspoint/routeren.

- 2) Standard-SSID'et kan være producentens navn eller modelnavnet.
- 3) Hvis du ikke har sikkerhedsoplysningerne, skal du kontakte producenten af routeren, din systemadministrator eller din internetudbyder.
- \* Netværksnøglen kan også beskrives som adgangskode, sikkerhedsnøgle eller krypteringsnøgle.
- \* Hvis WLAN-accesspointet/routeren ikke udsender SSID'et, registreres SSID'et ikke automatisk. Så skal du indtaste SSID-navnet manuelt. Se *Konfiguration af maskinen, når SSID ikke rundsendes* i *Netværksbrugsanvisningen*.

### **Fejlkoder**

Hvis displayet viser en fejlkode, der står i tabellen herunder, skal du læse følgende anvisninger og afhjælpe fejlen.

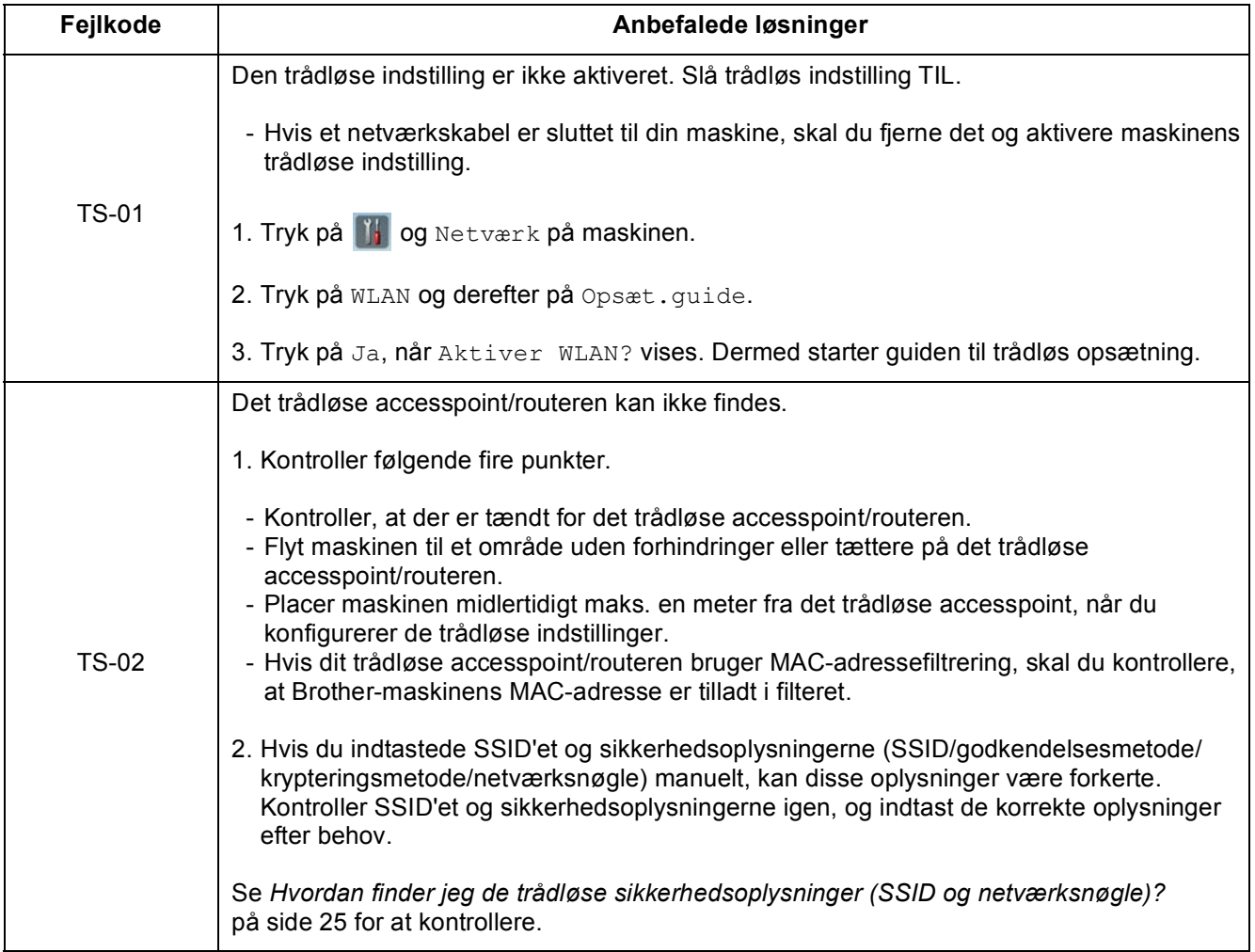

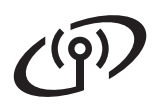

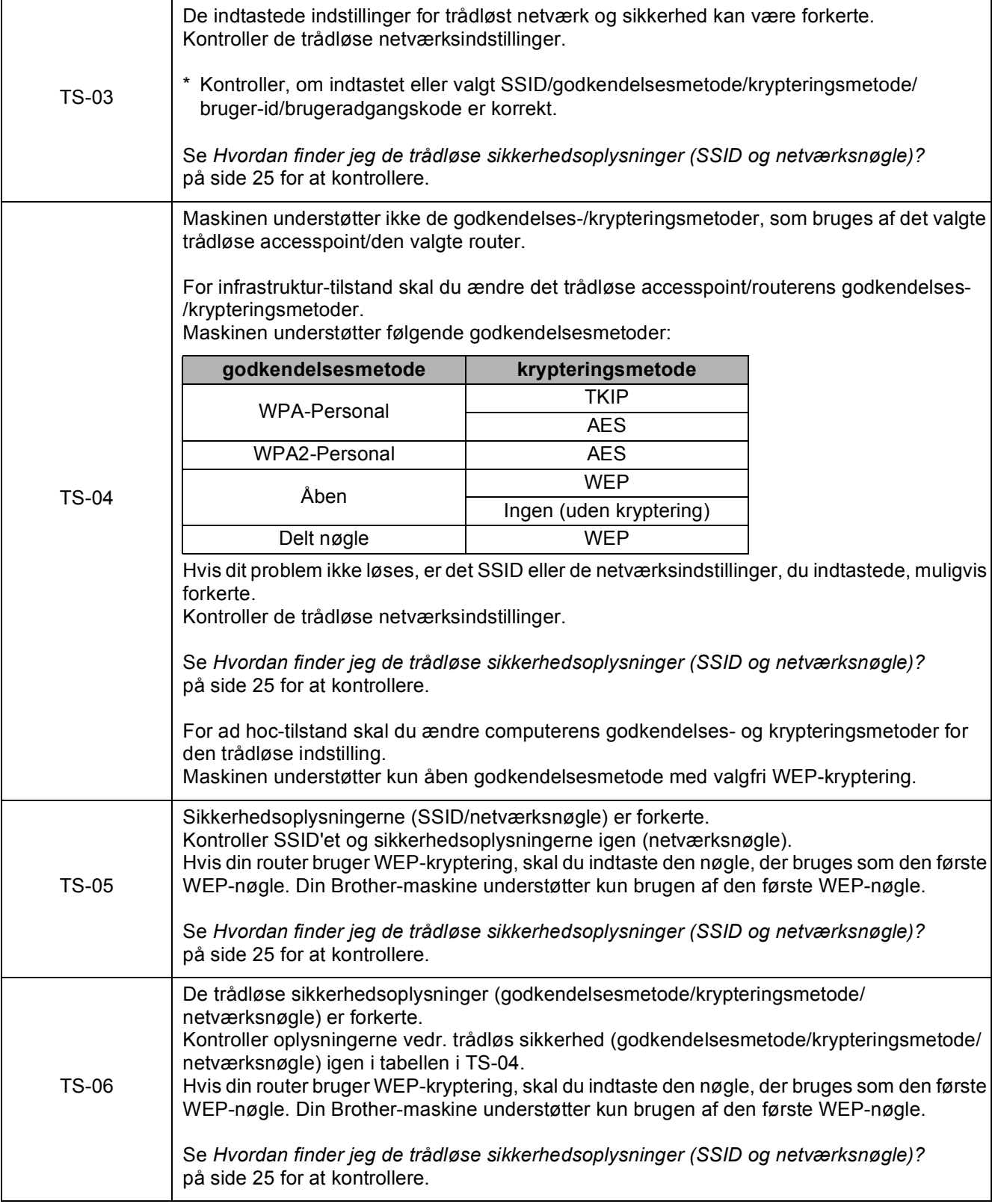

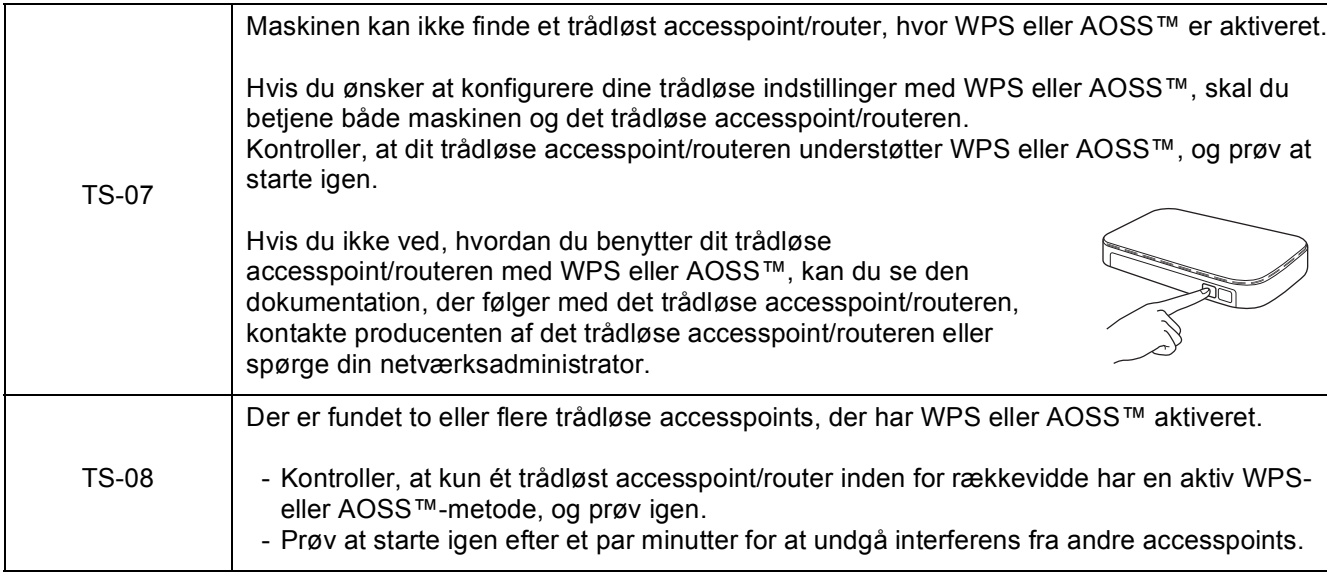

#### **Bemærk!**

*Hvis fejlkoden TS-20 vises, forsøger maskinen stadig at oprette forbindelse til dit trådløse netværk. Vent et par minutter, og kontroller så WLAN-status i maskinens kontrolpanel.*

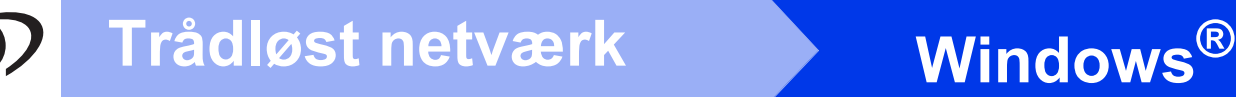

## <span id="page-27-0"></span>**Installer driverne og softwaren**

**(Windows® XP Home/XP Professional/Windows Vista®/Windows® 7)**

<span id="page-27-2"></span><span id="page-27-1"></span>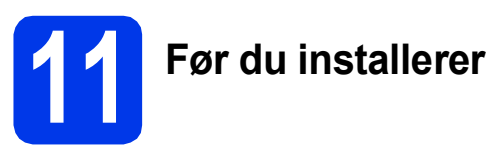

Kontroller, at computeren og maskinen er tændt, og at du er logget på med administratorrettigheder.

#### **Vigtigt**

*Luk eventuelle åbne programmer.*

#### **Bemærk!**

- *Skærmmenuerne kan variere afhængig af dit operativsystem.*
- *Dvd-rom'en inkluderer Nuance™ PaperPort™ 12SE. Denne software understøtter Windows® XP Home (SP3 eller højere), XP Professional (SP3 eller højere), Windows Vista® (SP2 eller højere) og Windows® 7. Opdater til den nyeste Windows® Service Pack, før du installerer MFL-Pro Suite.*

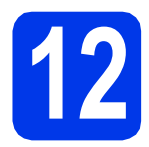

## **12 Installer MFL-Pro Suite**

a Sæt den medfølgende dvd-rom i dvd-romdrevet. Hvis du får vist skærmbilledet med modelnavnet, skal du vælge din maskine. Hvis du får vist sprogskærmbilledet, skal du klikke på dit sprog.

## **Bemærk!**

*Hvis Brother-skærmen ikke vises automatisk, skal du vælge Computer (Denne computer), dobbeltklikke på cd-rom-ikonet, og derefter dobbeltklikke på start.exe.*

**b** Dvd-rom-hovedmenuen vises. Klik på **Installer MFL-Pro Suite**, og klik på **Ja**, hvis du accepterer licensaftalerne. Følg anvisningerne på skærmen.

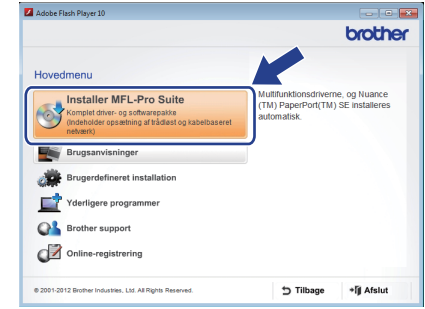

### **Bemærk!**

*Når skærmbilledet Brugerkontokontrol vises i Windows Vista® og Windows® 7, skal du klikke på Fortsæt eller Ja.*

c Vælg **Trådløs netværkstilslutning**, og klik derefter på **Næste**.

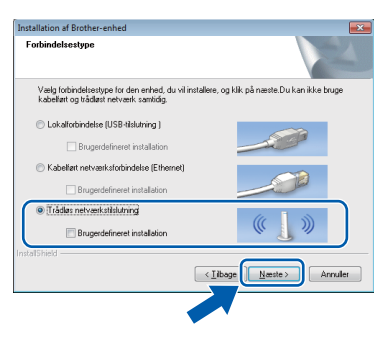

d Når dette skærmbillede vises, skal du vælge **Skift Firewall portindstillingerne for at aktivere netværkstilslutningen og fortsætte installationen. (Anbefalet)** og klikke på **Næste**.

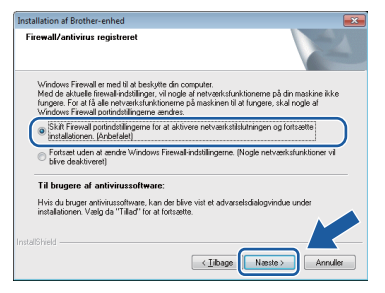

Hvis du bruger en anden firewall end Windows® Firewall, eller Windows® Firewall er deaktiveret, vises dette skærmbillede muligvis.

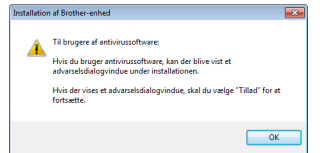

Se den vejledning, der følger med firewallsoftwaren for at få oplysninger om, hvordan du tilføjer følgende netværksporte.

- Netværksscanning: tilføj UDP-port 54925.
- Hvis du stadig har problemer med din netværksforbindelse, kan du tilføje UDP-port 137 og 161.
- <span id="page-28-0"></span>e Vælg maskinen på listen, og klik derefter på **Næste**.

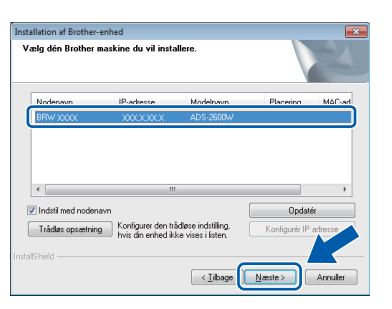

### **Bemærk!**

- *Hvis din maskine ikke findes på netværket, skal du kontrollere dine indstillinger ved at følge vejledningen på skærmen. Hvis du støder på denne fejl, skal du gå til trin* [9-b](#page-17-0) *på [side 18](#page-17-0) og opsætte den trådløse tilslutning igen.*
- *Hvis du bruger WEP, og displayet viser Tilsluttet, men din maskine ikke findes på netværket, skal du kontrollere, at du har indtastet WEP-nøglen korrekt. Der skelnes mellem store og små bogstaver i WEP-nøglen.*

f Installationen af Brother-driverne starter automatisk. Installationsskærmbillederne vises et ad gangen.

#### **Vigtigt**

*Annuller IKKE nogen af skærmbillederne under installationen. Det kan tage nogle få sekunder, før alle skærmbillederne vises.*

### **Bemærk!**

*Når skærmbilledet Windows® Sikkerhed vises i Windows Vista® og Windows® 7, skal du markere afkrydsningsfeltet og klikke på Installer for at gennemføre installationen korrekt.*

g Når skærmbilledet **Online-registrering** vises, skal du foretage dine valg og følge vejledningen på skærmen.

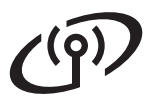

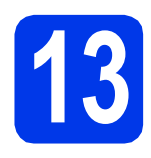

## **13 Afslut og genstart**

**a** Klik på **Udfør** for at genstarte computeren. Du skal logge på med administratorrettigheder, når du har genstartet computeren.

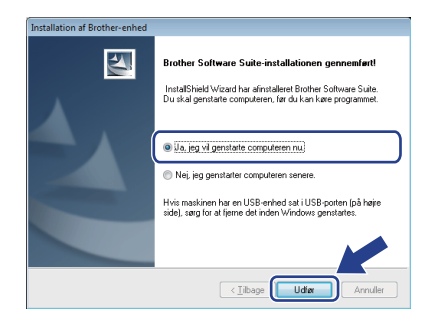

### **Bemærk!**

*Hvis der vises en fejlmeddelelse under installationen af softwaren, skal du køre Installationsdiagnose, der ligger under* 

*(start)/Alle programmer/Brother/ ADS-2600W LAN.*

**b** Følgende skærmbilleder vises.

- Når skærmbilledet **Indstilling for softwareopdatering** vises, skal du vælge den indstilling for softwareopdatering, du ønsker, og klikke på **OK**.
- Når Brothers produktudviklings- og supportprogram starter, skal du følge vejledningen på skærmen.

### **Bemærk!**

*Du skal have adgang til internettet for at opdatere softwaren og Brothers produktudviklings- og supportprogram.*

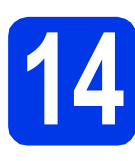

### **14** Installer MFL-Pro Suite<br>
(om nødvendigt) **på andre computere (om nødvendigt)**

Hvis du vil bruge maskinen på flere computere på netværket, skal du installere MFL-Pro Suite på hver computer. Gå til trin [11](#page-27-1) på [side 28.](#page-27-2)

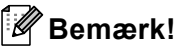

#### *Netværkslicens (Windows®)*

*Dette produkt indeholder en pc-licens for op til 2 brugere. Licensen understøtter installationen af MFL-Pro Suite inkl. Nuance™ PaperPort™ 12SE på op til 2 pc'er på netværket. Hvis du ønsker mere end 2 pc'er med Nuance™ PaperPort™ 12SE installeret, skal du købe Brother NL-5 pakken, der er en licensaftale til op til 5 ekstra brugere. Kontakt Brother Support eller den lokale Brother-forhandler for at købe NL-5-pakken.*

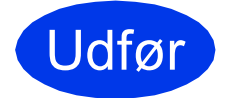

Udfør **Installationen er nu gennemført.**

#### **Gå videre til**

**Fortsæt til Installer valgfrie programmer på [side 33](#page-32-0).**

### <span id="page-30-1"></span>**Installer driverne og softwaren (Mac OS X v10.6.x, 10.7.x)**

<span id="page-30-2"></span>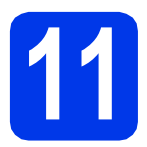

## **11 Før du installerer**

Kontroller, at maskinen er sluttet til lysnettet, og at din Macintosh er tændt. Du skal logge på med administratorrettigheder.

### **Bemærk!**

*Brugere af Mac OS X v10.5.x skal opgradere til Mac OS X v10.6.x - 10.7.x før installation.*

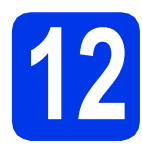

## **12 Installer MFL-Pro Suite**

- a Sæt den medfølgende installations-dvd-rom i dvd-rom-drevet.
- **b** Dobbeltklik på ikonet **Start Here OSX** for at installere. Hvis du får vist skærmbilledet med modelnavnet, skal du vælge din maskine.

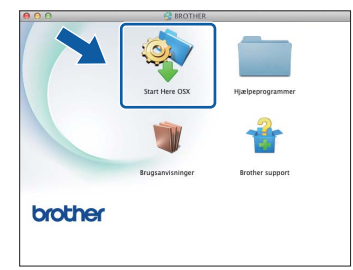

c Vælg **Trådløs netværkstilslutning**, og klik derefter på **Næste**.

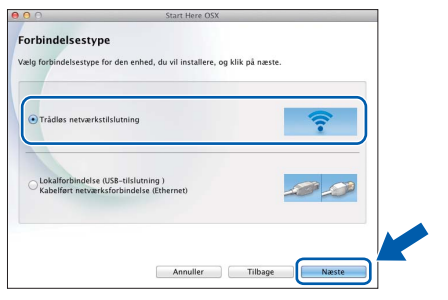

<span id="page-30-0"></span>**d** Vælg maskinen på listen, og klik derefter på **Næste**.

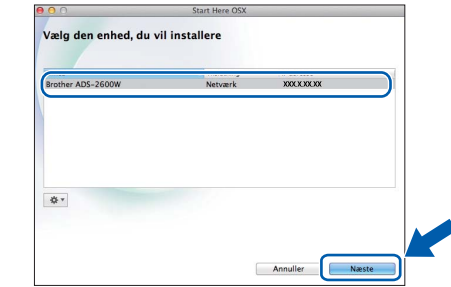

#### **Bemærk!**

*Hvis de trådløse indstillinger mislykkes, vises skærmbilledet Installationsguide til trådløs enhed. Følg vejledningen på skærmen for at gennemføre den trådløse konfiguration.*

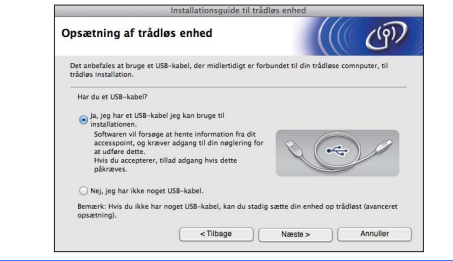

## **Trådløst netværk Macintosh**

e Installationen af Brother-driverne starter automatisk. Vent på, at softwaren er installeret.

### **Bemærk!**

- *Du kan finde din maskines MAC-adresse (Ethernet-adresse) og IP-adresse på kontrolpanelet på maskinen.*
- *Hvis dette skærmbillede vises, skal du indtaste et navn for din Macintosh på op til 15 tegn og derefter klikke på Næste.*

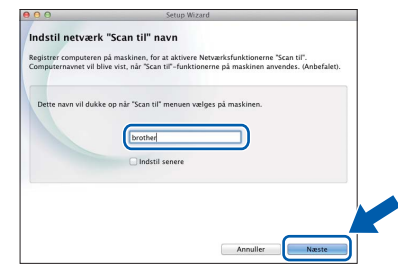

*Det navn, du indtaster, vil blive vist i maskinens display, når du vælger en scanningsfunktion. (▶▶Brugsanvisning: Scanning fra* kontrolpanelet på maskinen*)*

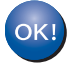

**Installationen af MFL-Pro Suite er nu fuldført. Gå til trin** [13](#page-31-0)**.**

# <span id="page-31-0"></span>**13 Installer Presto!**<br>**BizCard**<br>**BizCard**

a Klik på **Presto! PageManager** eller **Presto! BizCard**, og følg vejledningen på skærmen.

**BizCard**

**PageManager og Presto!** 

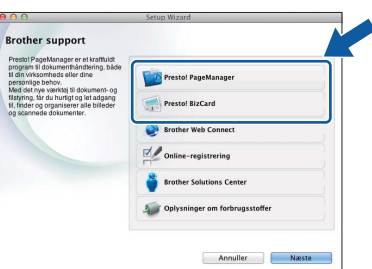

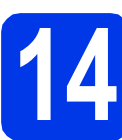

### **14** Installer MFL-Pro Suite<br>
(om nødvendigt) **på andre computere (om nødvendigt)**

Hvis du vil bruge maskinen på flere computere på netværket, skal du installere MFL-Pro Suite på hver computer. Gå til trin [11](#page-30-2) på [side 31.](#page-30-2)

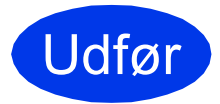

Udfør **Installationen er nu gennemført.**

# **Installer andre programmer Windows**<sup>®</sup>

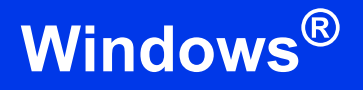

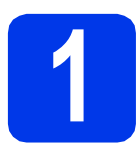

### <span id="page-32-0"></span>**1 Installer yderligere programmer**

#### **Nuance PDF Converter Professional 7**

Nuance PDF Converter Professional 7 indeholder mange forskellige funktioner til håndtering af PDFfiler. Det kan låse PDF-filer op og åbne dem til visning, redigering, kommentering og gensamling. **Indtast Nuance-serienummeret, der vises på MFL-Pro Suite dvd-rom-pakkens omslag, når Nuance PDF Converter Professional 7 installeres.**

#### **NewSoft Presto! BizCard 6**

Med Presto! BizCard kan du administrere informationerne fra scannede visitkort såsom navne, virksomheder, adresser, telefon-/faxnumre og e-mailadresser på din computer. Du skal blot scanne eller importere dine visitkort, hvorefter Presto! BizCard automatisk gemmer dataene og billedet for hvert kort. Forskellige visningsfunktioner er tilgængelige med henblik på nem søgning, redigering, oprettelse og sortering.

### **Bemærk!**

*Husk at logge på med administratorrettigheder.*

- **a** Åbn hovedmenuen igen ved at tage installations-dvd-rom'en ud og sætte den i igen eller ved at dobbeltklikke på **start.exe**programmet. Hvis du får vist skærmbilledet med modelnavnet, skal du vælge din maskine. Hvis du får vist sprogskærmbilledet, skal du klikke på dit sprog.
- **b** Dvd-rom-hovedmenuen vises. Klik på **Yderligere programmer**.

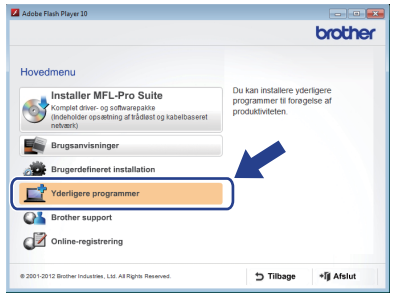

c Klik på knappen for det program, du ønsker at installere.

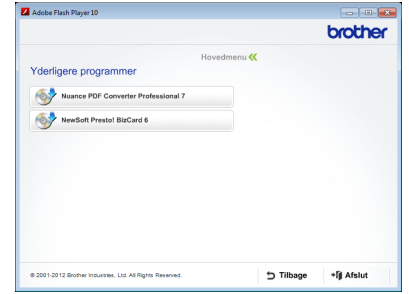

d Gå tilbage til skærmbilledet **Yderligere programmer** for at installere flere programmer.

## **Sådan scannes til en computer**

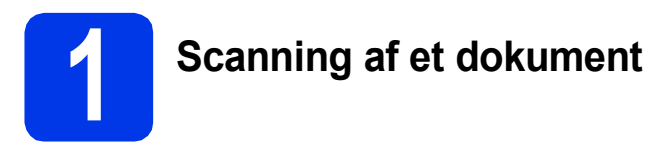

Der er forskellige scanningsmetoder (se *Scanningsmetoder* i *Brugsanvisningen*). Du kan scanne og gemme dokumenter som PDF-filer med følgende Scan til fil-funktion.

Kontroller, at du har installeret driveren og tilsluttet maskinen til din computer ved at følge anvisningerne i denne vejledning for at scanne dokumenter og konfigurere forskellige indstillinger.

- **a** Kontroller, at maskinen er sluttet til computeren.
- **b** Læg dokumentet i.

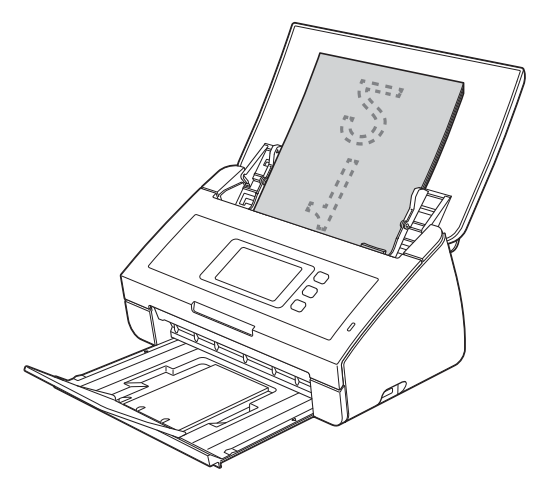

- c Swipe til venstre eller højre, eller tryk på  $\blacktriangleleft$  eller  $\blacktriangleright$  for at få vist Scan 1.
- d Tryk på til PC.
- e Swipe til venstre eller højre for at vælge til fil, og tryk derefter på OK.
- f Vælg den destinationscomputer, du vil gemme på.
- **g** Tryk på Start. Maskinen begynder at fremføre og scanne dokumentet.

De scannede data gemmes i PDF-format på den computer, der er sluttet til maskinen.

#### - Ø **Bemærk!**

- *Du kan ændre indstillingerne for Scan til PC, såsom den gemte fils format, ved hjælp af ControlCenter. Se Brugsanvisningen på dvd-rom'en for at få flere oplysninger.*
- *Du kan anvende ControlCenter eller scannerdriveren til at starte scanning fra computeren samt gemme scannede data på et USB flash-hukommelsesdrev, der er sluttet til maskinen. Se Brugsanvisningen på dvd-rom'en for at få flere oplysninger.*

## **Nulstil netværksindstillingerne til fabriksstandard**

Følg nedenstående trin for at gendanne alle netværksindstillingerne for den interne scannerserver til fabriksstandard.

- a Kontroller, at maskinen ikke er i brug, og tag derefter alle kabler ud af maskinen (undtagen strømkablet).
- **b** Tryk på **H**.
- C Tryk på Netværk.
- C Swipe op eller ned, eller tryk på ▲ eller  $\blacktriangledown$  for at få vist Netværksnulst., og tryk derefter på Netværksnulst.
- $\bullet$  Tryk på Ja.
- Hold Ja nede i 2 sekunder for at bekræfte.
- **C** Maskinen genstarter; sæt derefter kablerne i igen.

## <span id="page-34-0"></span>**Indtastning af tekst til trådløse indstillinger**

Tryk på  $\frac{1}{2}$  for at skifte mellem små og store bogstaver.

Tryk på A 1<sup>@</sup> for at skifte mellem bogstaver, tal og specialtegn. (De tilgængelige tegn kan variere fra land til land). Tryk på ◀ eller ▶ for at flytte markøren til venstre eller højre.

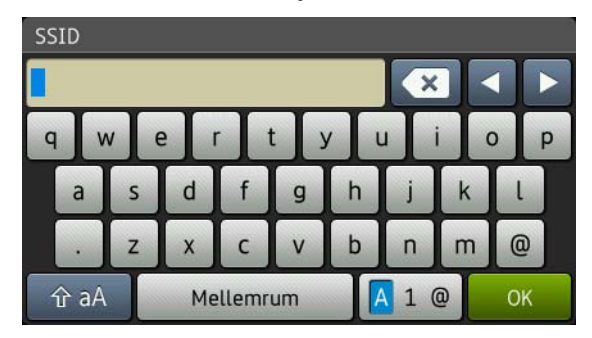

#### **Indsætning af mellemrum**

Tryk på knappen Mellemrum for at indsætte et mellemrum.

#### **Sådan foretager du rettelser**

Hvis du har indtastet et forkert tegn og vil ændre det, skal du flytte markøren til det forkerte tegn. Tryk på  $\mathbb{R}$ , og indtast det korrekte tegn. Du kan også gå tilbage og indtaste et tegn.

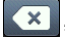

#### **Varemærker**

Brother-logoet er et registreret varemærke tilhørende Brother Industries, Ltd.

Brother er et registreret varemærke tilhørende Brother Industries, Ltd.

Windows Vista er enten et registreret varemærke eller et varemærke tilhørende Microsoft Corporation i USA og/eller andre lande.

Windows og Windows Server er registrerede varemærker tilhørende Microsoft Corporation i USA og/eller andre lande.

Macintosh og Mac OS er varemærker tilhørende Apple Inc. registreret i USA og andre lande.

Nuance, Nuance-logoet, PaperPort og ScanSoft er varemærker eller registrerede varemærker tilhørende Nuance Communications, Inc. eller dets tilknyttede selskaber i USA og/eller andre lande.

AOSS er et varemærke tilhørende Buffalo Inc.

WPA, WPA2, Wi-Fi Protected Access og Wi-Fi Protected Setup er mærker tilhørende Wi-Fi Alliance.

Wi-Fi og Wi-Fi Alliance er registrerede mærker tilhørende Wi-Fi Alliance.

De enkelte selskaber, hvis softwaretitler er nævnt i denne brugsanvisning, har en softwarelicensaftale specifikt for deres navnebeskyttede programmer.

#### **Alle varebetegnelser og produktnavne fra virksomheder, der vises på Brother-produkter, relaterede dokumenter og andet materiale, er alle varemærker eller registrerede varemærker tilhørende de respektive selskaber.**

#### **Kompilering og publikation**

Denne brugsanvisning er kompileret og udgivet under tilsyn af Brother Industries, Ltd., og den indeholder de nyeste produktbeskrivelser og specifikationer.

Indholdet af denne brugsanvisning og produktets specifikationer kan ændres uden varsel.

Brother forbeholder sig ret til uden varsel at foretage ændringer i specifikationerne og materialet i denne brugsanvisning og kan ikke holdes ansvarlig for skader (herunder følgeskader) som følge af anvendelse af nærværende materiale, herunder, men ikke begrænset til, typografiske fejl og andre fejl i forbindelse med udgivelsen.

#### **Copyright og licens**

©2012 Brother Industries, Ltd. Alle rettigheder forbeholdes. Dette produkt indeholder software, der er udviklet af følgende leverandører:

©1983-1998 PACIFIC SOFTWORKS, INC.

©2008 Devicescape Software, Inc.

Dette produkt omfatter softwaren "KASAGO TCP/IP", der er udviklet af ZUKEN ELMIC,Inc.

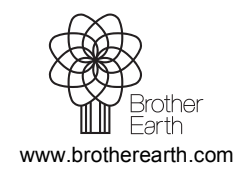

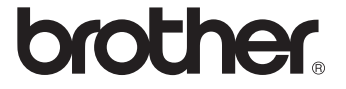